# **| HatosGanaderos | Manual de Usuario**

*Versión 1.0.0*

**04 de junio de 2017**

# Índice general

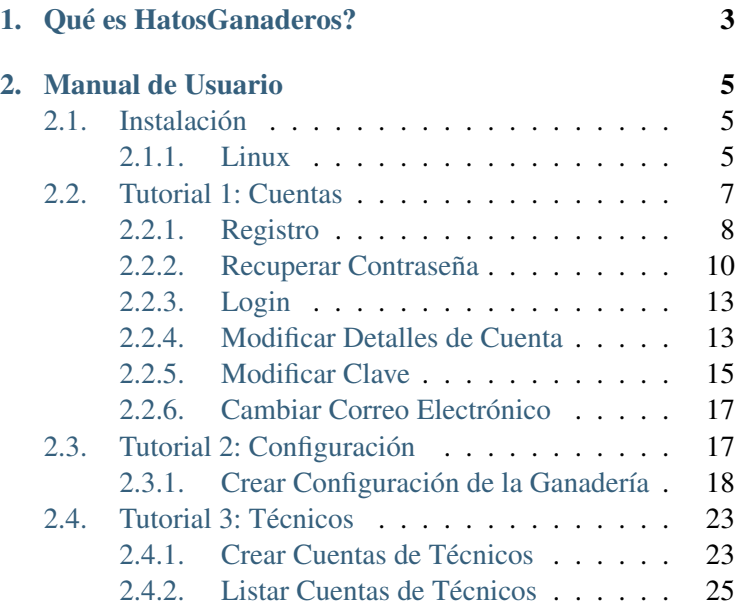

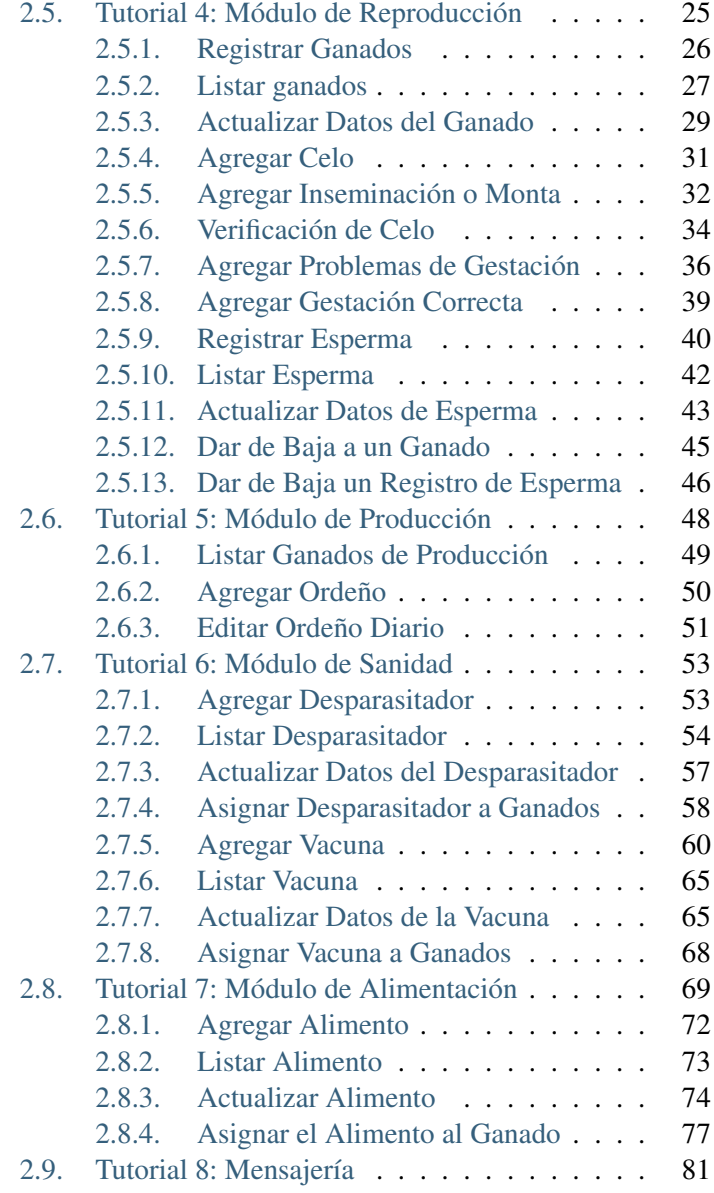

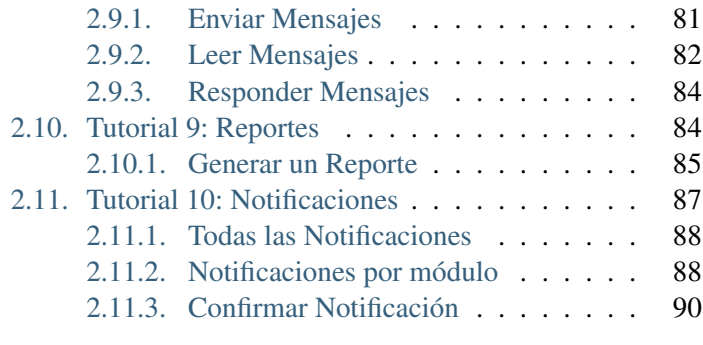

[3. Indice y Tablas](#page-98-0) 93

HatosGanaderos es un sistema web que ayuda al ganadero o entidad ganadera con el control y organización de reproducción, alimentación, sanidad y producción, con la clara finalidad de prestar atención a las necesidades de los animales vacunos.

# <span id="page-8-0"></span> $CAP$ ÍTULO  $1$

## Qué es HatosGanaderos?

HatosGanaderos es un sistema web de código abierto realizado en tecnologías como: python, django, html, css, NodeJs, SPA-DE, css, postgreSQL entre otras. El software se encuentra en su primera version (1.0.0) y te ayuda a mantener los registros de tus ganados, esperma, alimentos, desparasitadores, vacunas, registros de producción de leche, registro de técnicos, servicio de mensajería entre técnicos y registro de técnicos; facilitando el proceso de las entidades ganderas.

HatosGanaderos es una excelente opción para tu ganadería, deberías probarla!

# <span id="page-10-0"></span>CAPÍTULO 2

Manual de Usuario

## <span id="page-10-1"></span>**2.1 Instalación**

HatosGanaderos es un sistema web que te ayuda con el control y organización de reproducción, alimentación, sanidad y producción de tu entidad ganadera.

## <span id="page-10-2"></span>**2.1.1 Linux**

Paso 1: (Instalar PIP)

sudo apt-get install python-pip python-dev buildessential

- $\blacksquare$  sudo pip install –upgrade pip
- Paso 2: (Instalar y configurar virtualenv)
	- ullet usual sudo pip python-virtualenv
	- virtualeny mi\_entorno
	- source mi\_entorno/bin/activate
- Paso 3: (Instalar requerimientos)
	- pip install -r requirements.txt
- Paso 4: (Instalar Nodejs)
	- sudo apt-get install npm
- Paso 5: (Instalar ishout.js)
	- npm install ishout.js
- Paso 6: (Clonar el proyecto de Github)
	- git clone [https://github.com/mricharleon/](https://github.com/mricharleon/HatosGanaderos.git) [HatosGanaderos.git](https://github.com/mricharleon/HatosGanaderos.git)
- Paso 7: (Configurar datos de la base de datos)
	- **PFC/SIDGV/settings.py**

```
"ENGINE":
"django.db.backends.postgresql_psycopg2",
"NAME": "test".
"USER": "administrador",
"PASSWORD": "12345",
"HOST": "127.0.0.1",
"PORT": "5432",
```
Paso 8: (Configurar direcciones IP)

## **PFC/SIDGV/settings.pv**

ISHOUT\_CLIENT\_ADDR =  $"192.168.1.2:5500"$ SSL\_DOMAIN = ["https://192.168.1.2:1290"](https://192.168.1.2:1290)

### Paso 9: (Configurar el correo electrónico)

## ■ PFC/SIDGV/settings.py

EMAIL  $HOST = "smtp.gmail.com"$ EMAIL\_HOST\_USER  $=$ ["example@gmail.com"](mailto:) EMAIL\_HOST\_PASSWORD = "password" EMAIL\_PORT = "587" EMAIL USE  $TLS = True$ 

Paso 10: (Arranque del sistema)

## En la terminal dirigirse a: /PFC/SIDGV

- ./manage.py syncdb
- gunicorn SIDGV.wsgi:application -w 5

Listo, con estos sencillos pasos ya tendrás instalado y corriendo el proyecto HatosGanaderos.

# <span id="page-12-0"></span>**2.2 Tutorial 1: Cuentas**

Para el correcto funcionamiento de HatosGanaderos se brinda la posibilidad de crear cuentas en el sitio web, lo cuál da la posibilidad de poder configurar nuestra entidad ganadera.

## <span id="page-13-0"></span>**2.2.1 Registro**

Para realizar el registro de una cuenta en *HatosGanaderos* se deben realizar los siguientes pasos:

Paso 1: (Dirigirse a la página home de HatosGanaderos)

La figura 2.1. muestra una captura de pantalla donde se puede observar la página de inicio denominada *home,* contiene datos informativos sobre el sitio web *HatosGanaderos*, además de contener dos botones:

- **Registrar**
- **Ingresar**

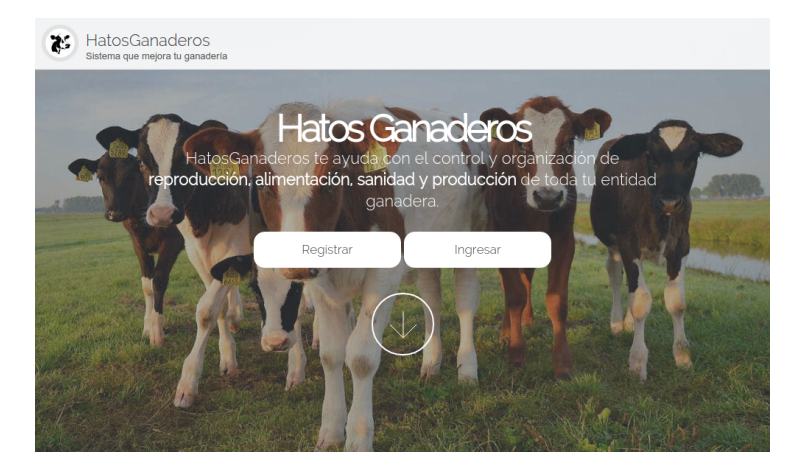

Figura 2.1: Página home de HatosGanaderos

<span id="page-13-1"></span>Paso 2: (Presionar el botón Registrar)

La figura 2.2 muestra una captura de pantalla donde se puede observar un formulario para el registro en *Hatos-Ganaderos,* Se solicitan datos como:

- Nombre de usuario
- Correo Electrónico
- Contraseña
- Verificación de contraseña

Los cuáles son necesarios para la correcta creación de la cuenta.

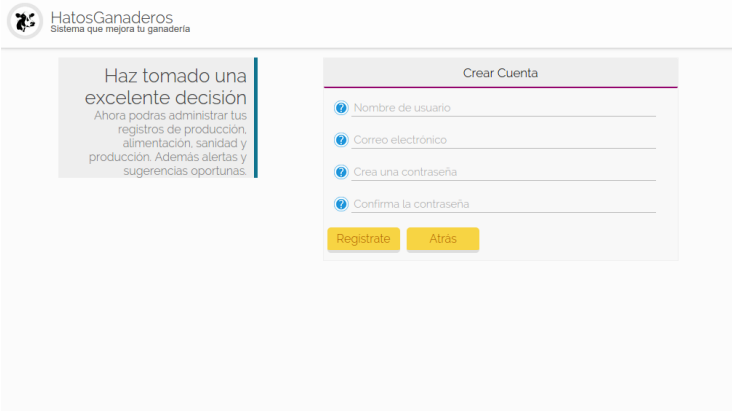

Figura 2.2: Registrar cuenta en HatosGanaderos

#### Paso 3: (Presionar el boton Registrate)

Si los datos ingresados son correctos, se enviará un correo electrónico a la cuenta especificada en el *[Paso 2](#page-13-1)* el cuál contiene un código de activación.

Paso 4: (Activar Cuenta)

La figura 2.3. muestra una captura de pantalla donde se puede observar un link. Deberá hacer clic sobre él para

que redireccione a su perfil correctamente creado en *HatosGanaderos.*

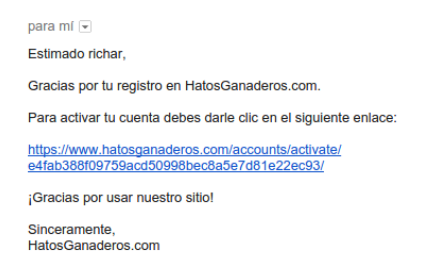

Figura 2.3: Activar cuenta de HatosGanaderos

## <span id="page-15-0"></span>**2.2.2 Recuperar Contraseña**

En el caso que olvide la contraseña de su cuenta de *HatosGanaderos* la puede recuperar siguiendo los siguientes pasos:

Paso 1: (Dirigirse a la página de ingreso al sistema)

La figura 2.4. muestra una captura de pantalla donde se puede observar un link *¿Olvidaste tu contraseña?* el cuál tiene que ser clickeado para poder redireccionar a un formulario que le ayudará en el proceso.

Paso 2: (Ingresar su correo electrónico)

La figura 2.5. muestra una captura de pantalla donde se puede observar un formulario que le solita:

Correo electrónico de su cuenta

Deberá ingresar su correo electrónico y presionar el boton *Enviar Contraseña* para continuar con el proceso.

Paso 3: (Verificar correo)

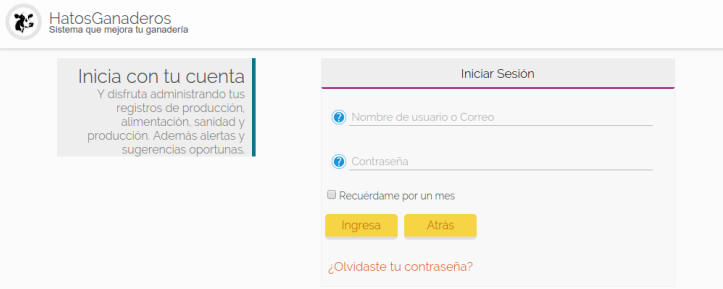

Figura 2.4: Recuperar contraseña de cuenta de HatosGanaderos

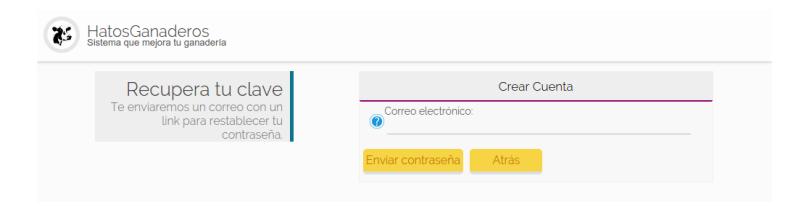

Figura 2.5: Ingresar correo de cuenta de HatosGanaderos

La figura 2.6. muestra una captura de pantalla donde se puede observar el correo que fue enviado en el paso anterior:

Deberá presionar el link para continuar con el proceso.

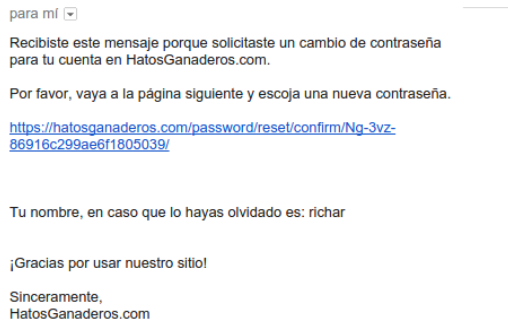

Figura 2.6: Verificar correo de recuperación de contraseña en HatosGanaderos

Paso 4: (Reinicializar contraseña)

La figura 2.7. muestra una captura de pantalla donde se puede observar el formulario al que fue rediregido en el paso anterior:

Deberá ingresar los datos que se le solicitan:

- Contraseña nueva
- Confirmación de contraseña nueva

Luego deberá dar clic en el boton *Reinicializar tu contraseña* y el proceso habrá finalizado con éxito. ya puede ingresar a su cuenta en *HatosGanaderos.*

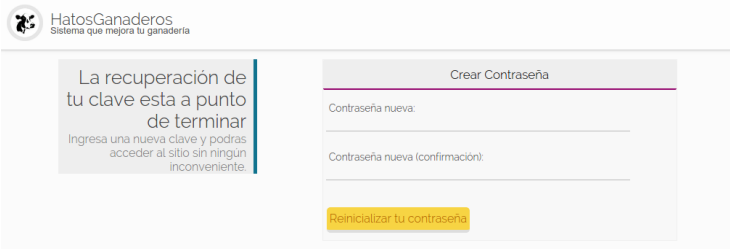

Figura 2.7: Reinicializar contraseña en HatosGanaderos

## <span id="page-18-0"></span>**2.2.3 Login**

El proceso de login es necesario para poder administrar su entidad ganadera, se seguirá los siguientes pasos:

Paso 1: (Dirigirse a la página de login)

La figura 2.8. muestra una captura de pantalla donde se puede observar la página de login, que solicita el ingreso de:

- Nombre de usuario o Correo electrónico
- Contraseña

Luego de ingresar correctamente los datos se presiona el boton *Ingresar* El cuál redireccionará exitosamente a su perfil en *HatosGanaderos.*

## <span id="page-18-1"></span>**2.2.4 Modificar Detalles de Cuenta**

<span id="page-18-2"></span>El proceso de modificar detalles de su cuenta en *HatosGanaderos* se lo debe realizar al inicio obligatoriamente y luego ya es opcional. Se seguirá los siguientes pasos:

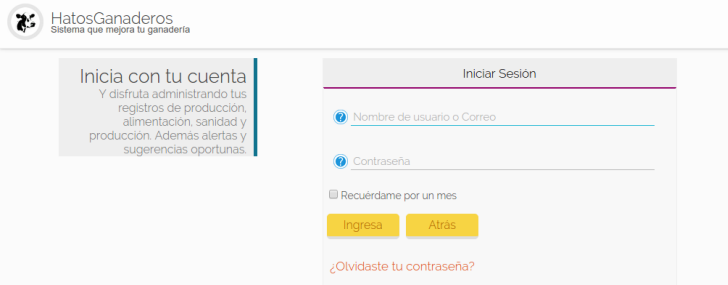

Figura 2.8: Login en HatosGanaderos

#### Paso 1:

(Dirigirse al perfil en HatosGanaderos)

Luego de haberse logueado en el sistema *[¿Có](#page-18-0)[mo me logueo?](#page-18-0)*.

La figura 2.9. muestra una captura de pantalla donde se puede observar el perfil creado en *HatosGanaderos*.

Nota: El sistema a través de su correo electrónico intentará conectar a [Gravatar](http://gravatar.com) y revisar si posee una imagen registrada y si no es el caso agregará una imagen aleatoria a su cuenta en HatosGanaderos.

Para modificar datos se presiona la opción de *Modificar los detalles* en el menú de la izquierda.

Paso 2: (Modificar detailes del perfil)

La figura 2.10. muestra una captura de pantalla donde se

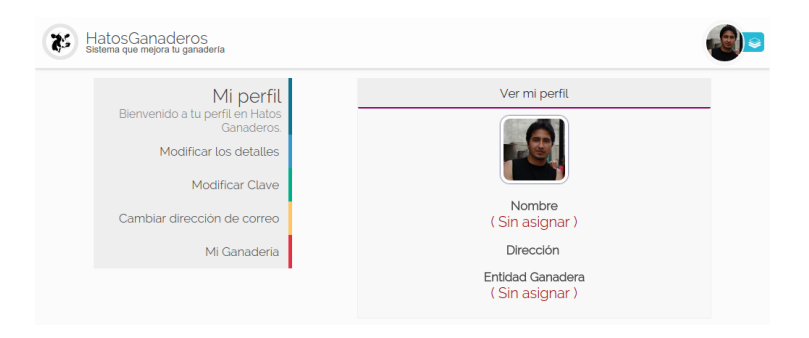

Figura 2.9: Perfil en HatosGanaderos

puede observar el formulario para modificar los detalles del perfil registrado en *HatosGanaderos.*

Los datos que se pueden modificar son:

- Nombre
- Apellido
- **Retrato**
- Sexo
- Dirección
- Teléfono

Luego de agregar está información en el formulario se presiona el boton *Grabar* para persistir la información.

## <span id="page-20-0"></span>**2.2.5 Modificar Clave**

Para realizar el proceso de modificación de clave de la cuenta registrada en *HatosGanaderos* se seguirá los siguientes pasos:

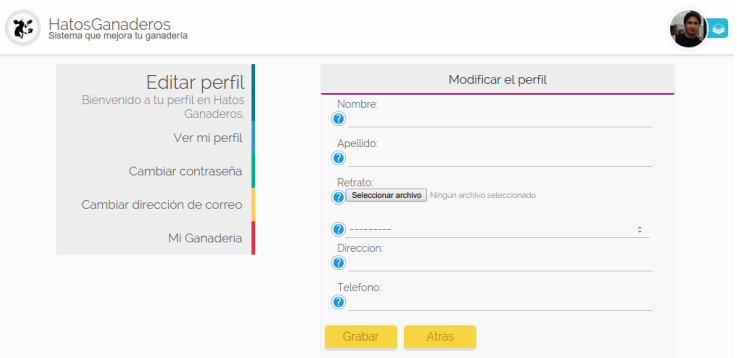

Figura 2.10: Modificar detalles del perfil en HatosGanaderos

#### Paso 1: (Ingresar nueva clave)

Dirigirse al perfil registrado en *HatosGanaderos [Perfil en](#page-18-2) [HatosGanaderos.](#page-18-2)*

La figura 2.11. muestra una captura de pantalla donde se puede observar que se solicita el ingreso de algunos datos:

- Contraseña antigua
- Contraseña nueva
- Confirmación de la contraseña nueva

Se solicita la clave antigua para poder validar la autenticidad del usuario, posterior a ello una nueva contraseña con su respectiva confirmación. Para continuar se presiona el botón *Cambiar contraseña* y se finalizará exitosamente el proceso.

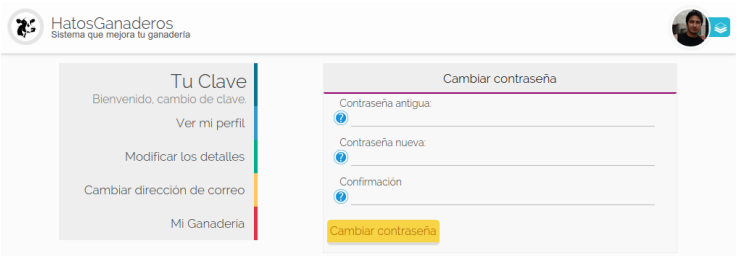

Figura 2.11: Cambiar clave en HatosGanaderos

## <span id="page-22-0"></span>**2.2.6 Cambiar Correo Electrónico**

Para realizar el proceso de cambiar el correo electrónico vinculado a la cuenta registrada en *HatosGanaderos* se seguirá los siguientes pasos:

Paso 1: (Ingresar nuevo correo)

Dirigirse al perfil registrado en *HatosGanaderos [Perfil en](#page-18-2) [HatosGanaderos.](#page-18-2)*

La figura 2.12. muestra una captura de pantalla donde se puede observar que se solicita el ingreso del:

Nuevo correo electrónico

Luego de ingresar el requisito correctamente se procede a presionar el botón *Cambiar dirección de correo* y el proceso finalizará exitosamente.

# <span id="page-22-1"></span>**2.3 Tutorial 2: Configuración**

HatosGanaderos es un sistema web que te permite configurar los datos necesarios para el control y administración de la enti-

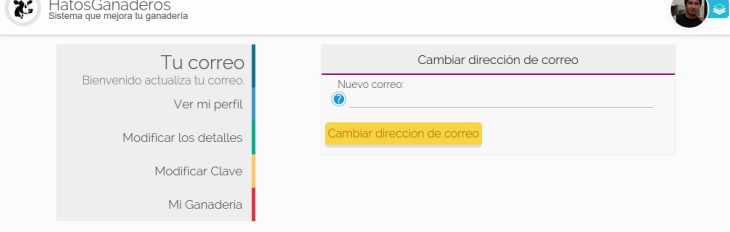

Figura 2.12: Cambiar correo electrónico en HatosGanaderos

dad ganadera.

## <span id="page-23-0"></span>**2.3.1 Crear Configuración de la Ganadería**

Para registrar los datos particulares de cada entidad ganadera se seguirá los siguientes pasos:

Nota: *HatosGanaderos* exige que se configure la entidad ganadera antes de cualquier otro proceso.

Paso 1: (Ingresar datos de la entidad ganadera)

Dirigirse al perfil registrado en *HatosGanaderos [Perfil en](#page-18-2) [HatosGanaderos.](#page-18-2)*

La figura 2.13. y la figura 2.14. muestran las capturas de pantalla donde se puede observar que se solicita que se ingrese los siguientes datos:

Tipo de indentificación

El sistema presenta dos opciones de identificación del ganado:

1. Norma Ecuador

Posee los siguientes atributos:

- Siglas del País
- Código del País
- Código de Provincia
- Número de serie
- Código de barras
- RP
- Nombre
- RP de la madre
- RP del padre
- 2. Simple

Posee los siguientes atributos:

- RP
- Nombre
- RP de la madre
- RP del padre
- Frecuencia del celo

Cada cuantos días se presenta el celo en el ganado (21 días) con su respectivo margen de error.

Duración del celo

El celo normalmente tiene una duración en horas (20 horas) adicional se solicita el margen de error.

Celo después del parto

Cuántos días se contemplan de descanso luego del parto para que entre en celo un ganado con su respectivo margen de error.

Intentos de verificación del celo

Número de intentos que se puede tratar de verificar el servicio correcto.

■ Edad máxima de una ternera

El número de meses máximo que puede tener un ganado para que sea considerada ternera.

■ Edad máxima de una vacona

El número de meses máximo que puede tener un ganado para que sea considerada vacona.

Nota: *HatosGanaderos* contempla 3 etapas del ganado:

- Ternera
- Vacona
- Vientre
- Días de período de gestación

Días que el ganado va estar en el período o ciclo de gestación (281 días).

Días de período seco

Días que el ganado va estar en el período o ciclo seco (60 días).

Días de período de lactancia

Días que el ganado va estar en el período o ciclo de lactancia (300 días).

Días de período vacío

Días que el ganado va estar en el período o ciclo vacío (90 días).

■ Número de ordeños

El número de ordeños diarios para el registro de producción.

Nombre de la Ganadería

El nombre de la entidad ganadera.

Dirección de la ganadería

Dirección de la entidad ganadera.

Una vez ingresada la información correcta a la configuración de la ganadería, en la figura 2.14. se muestra una captura de pantalla donde se puede observar un botón *Grabar* que se debe presionar para persistir la información proporcionada.

Y con esto se guardo correctamente la nueva configuración de la entidad ganadera.

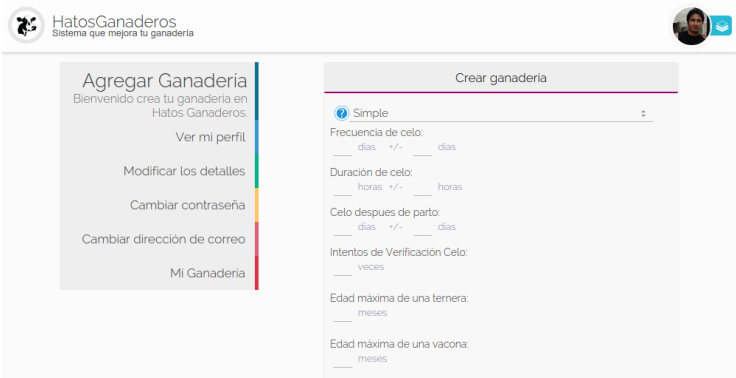

Figura 2.13: Configurar ganadería

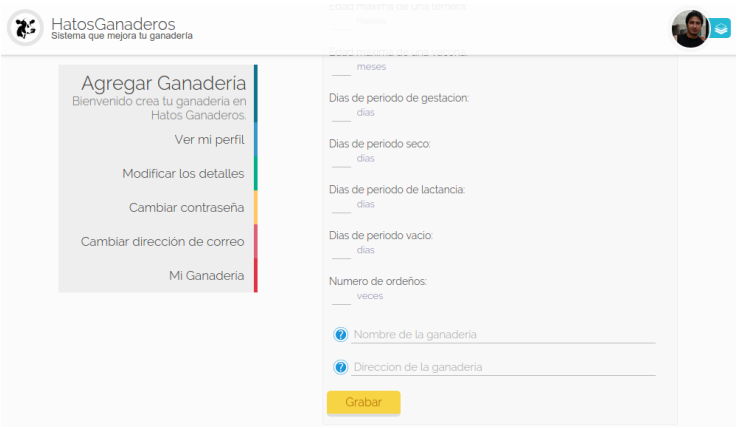

Figura 2.14: Configurar ganadería

## <span id="page-28-0"></span>**2.4 Tutorial 3: Técnicos**

HatosGanaderos te permite el registro de varios técnicos dentro de la entida ganadera con el objetivo de administrar y organizar la ganadería.

## <span id="page-28-1"></span>**2.4.1 Crear Cuentas de Técnicos**

Para registrar técnicos se lo realizará desde la cuenta administradora (aquella que contiene la configuración de la ganadería). Y se seguirá los siguientes pasos:

Paso 1: (navegar por el menu)

<span id="page-28-2"></span>La figura 2.15. muestra una captura de pantalla donde se puede observar el menu en la parte superior derecha que permite dirigirse a los diferentes módulos, la configuración y el cierre de sesión.

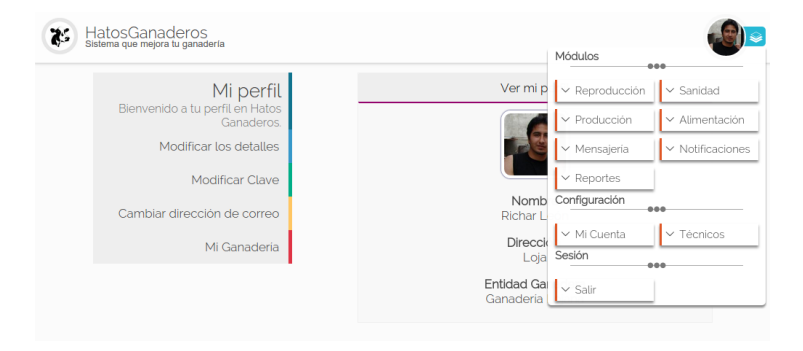

Figura 2.15: Menu de HatosGanaderos

<span id="page-28-3"></span>Paso 2: (Registrar técnico)

Presionar el botón *Técnicos* del *[menu de HatosGanade](#page-28-2)[ros](#page-28-2)*.

La figura 2.16. muestra una captura de pantalla donde se puede observar el formulario de registro de técnicos en *HatosGanaderos,* que solicita los datos siguientes:

- Nombre de usuario
- Correo electrónico
- Contraseña
- Confirmación de contraseña

Luego de haber ingresado los datos correctamente se presiona el botón *Registrate*.

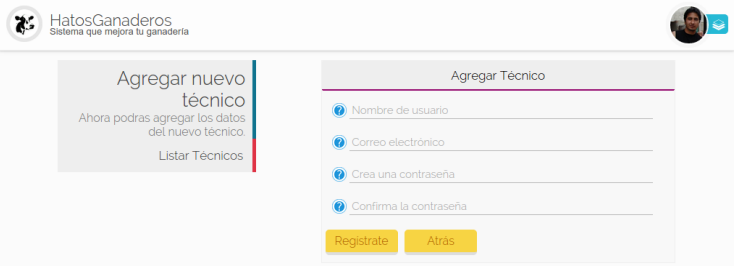

Figura 2.16: Registro de técnicos en HatosGanaderos

#### Paso 3: (Validar registro)

Realizados los pasos anteriores el sistema *HatosGanaderos* enviará un correo al email registrado en la cuenta del nuevo técnico, el correo contiene un link que lo llevará a su perfil en *HatosGanaderos* y el proceso habrá finalizado con éxito.

## <span id="page-30-0"></span>**2.4.2 Listar Cuentas de Técnicos**

El proceso de listar cuentas de técnicos de su entidad ganadera se obtiene siguiendo los pasos descritos a continuación:

Paso 1: (Listar técnicos)

Se presiona el botón *Listar Técnicos* del *[menu de Agregar](#page-28-3) [Técnico](#page-28-3)*.

La figura 2.17. muestra una captura de pantalla donde se puede observar el listado de técnicos exxistenetes en la entidad ganadera.

Nota: La cuenta del administrador, aquel que posee la configuración de la cuenta también es considerado técnico.

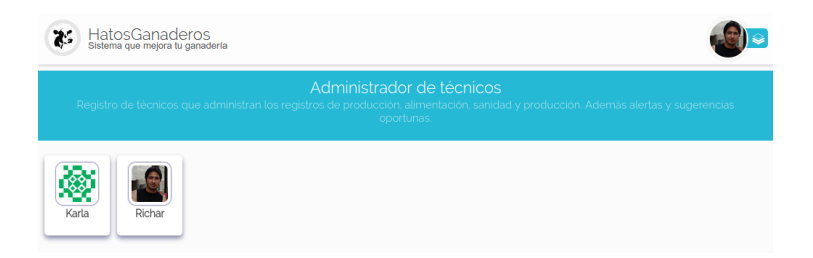

Figura 2.17: Lista de técnicos en HatosGanaderos

## <span id="page-30-1"></span>**2.5 Tutorial 4: Módulo de Reproducción**

HatosGanaderos agrega un módulo de reproducción con el cuál podrás registrar ganados, editarlos, registrar celos, registrar partos, posibles problemas en la gestación.

## <span id="page-31-0"></span>**2.5.1 Registrar Ganados**

Para realizar el registro de ganados en *HatosGanaderos* se debe seguir los siguientes pasos:

Paso 1: (Ingresar datos del ganado)

Dirigirse al *[menu de HatosGanaderos](#page-28-2)* y en la sección de *Módulos* presionar el botón de *Reproducción.*

La figura 2.18. y la figura 2.19. muestran unas capturas de pantalla donde se puede observar el formulario para poder registrar el ganado. Los datos que se requieren son:

Nota: Para el ejemplo se utilizo el tipo de identificación simple.

- Forma que se concibio (Inseminación o Monta)
- **Nombre**
- RP de la madre
- RP del padre
- **Imagen**
- Fecha de nacimiento
- $S$ exo
- Raza
- Peso vivo

Observaciones as HatosGanaderos ⊕1⇔ Registrar Ganado Agrega Ganado Bienvenido registra tus ganados. nseminación Listar Hembras **O** Nombre **Listar Machos** RP de la madre Registrar Esperma RP del padre Listar Esperma Seleccionar archivo Nir

#### Figura 2.18: Registro de ganado en HatosGanaderos

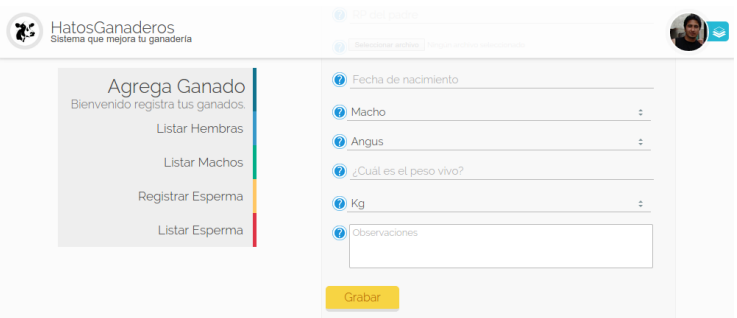

Figura 2.19: Registro de ganado en HatosGanaderos Luego de haber ingresado los datos solicitados correctamente, se presiona el botón *Grabar* y el proceso finaliza exitosametne.

### <span id="page-32-0"></span>**2.5.2 Listar ganados**

<span id="page-32-1"></span>El proceso que te ayuda a saber cuáles son los animales de tu entidad ganadera es *Listar ganados* y permite listar los ganados machos y hembras por separado por mayor facilidad y organización. Se debe seguir los siguientes pasos:

#### Paso 1: (Listar ganados)

La figura 2.18. muestra una captura de pantalla donde se puede observar un menu en la parte izquierda y tenemos dos opciones *Listar Hembras y Listar Machos* se debe presionar la que deseemos.

La figura 2.20. y la figura 2.21. muestran unas capturas de pantalla donde se puede observar el listado de ganados (hembras y machos por separado) de la entidad ganadera.

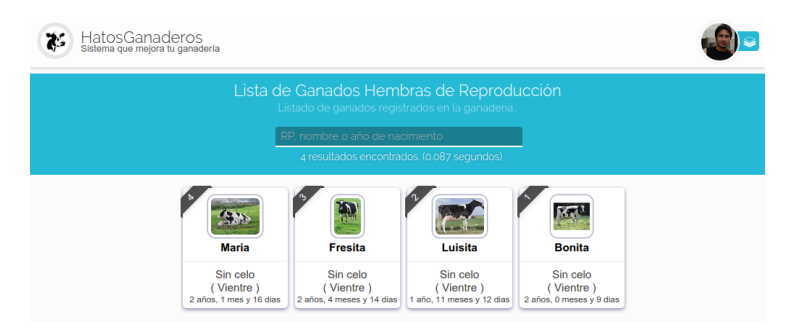

#### Figura 2.20: Listar ganados hembras en HatosGanaderos

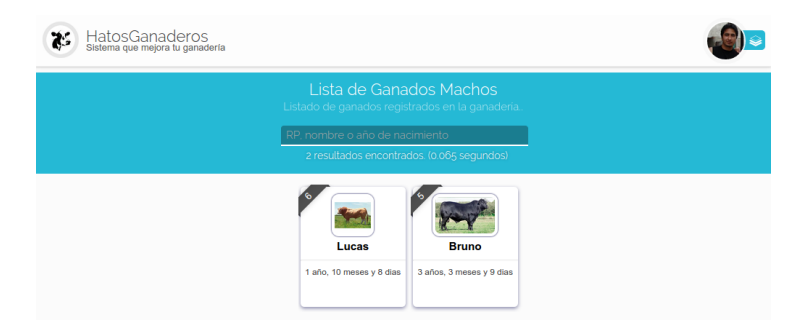

Figura 2.21: Listar ganados machos en HatosGanaderos

## <span id="page-34-0"></span>**2.5.3 Actualizar Datos del Ganado**

Si se requiere actualizar ciertos datos del ganado registrado en *HatosGanaderos* se deberá realizar los siguientes pasos:

Paso 1: (Selección del ganado)

Se debe listar el ganado *[Listar Ganados,](#page-32-1)*.

La figura 2.22. muestra una captura de pantalla donde se puede observar la búsqueda del ganado del cuál se desea actualizar su información.

Nota: Para hacer la búsqueda del ganado más eficiente *HatosGanaderos* brinda la posibilidad de hacer uso de una barra de búsqueda ubicada en la parte superior. Está búsqueda se la puede realizar por los siguientes criterios:

- $R$
- **Nombre**
- Año de nacimiento

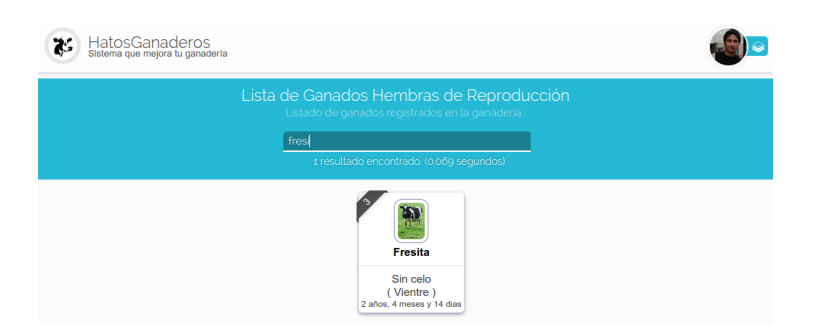

Figura 2.22: Búsqueda de ganados en HatosGanaderos

Paso 2: (Seleccionar actualizar datos del ganado)

La figura 2.23. muestra una captura de pantalla donde se puede observar que si se ubica el cursor sobre el ganado buscado se muestra un menu contextual que brinda las opciones:

- Celo
- Actualizar

Para continuar debemos presionar la opción de *Actualizar.*

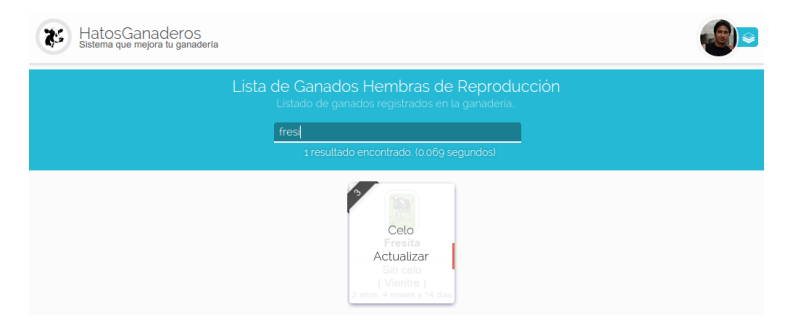

Figura 2.23: Seleccionar actualizar datos de ganado en Hatos-Ganaderos

Paso 3: (Actualziar datos del ganado)

La figura 2.24. muestra una captura de pantalla donde se puede observar un formulario que nos permite actualizar la información del ganado registrado en *HatosGanaderos.*

Finalmente se presiona el botón *Grabar* y el proceso finalizará correctamente.
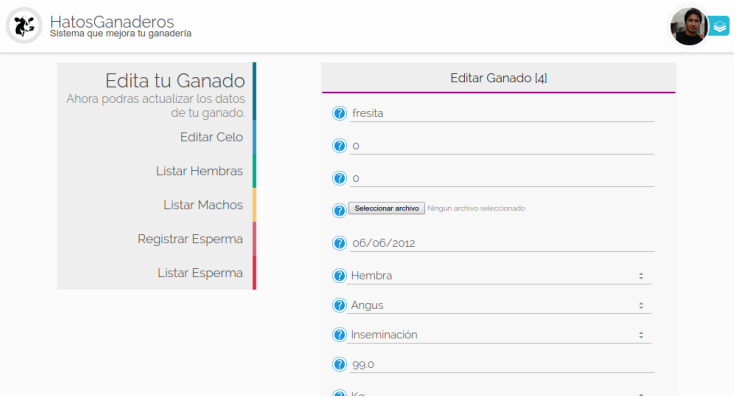

Figura 2.24: Actualizar datos de ganado en HatosGanaderos

### **2.5.4 Agregar Celo**

El proceso de agregar celo a un ganado se debe seguir los siguientes pasos:

Paso 1: (Seleccionar ganado y agregar celo)

Se debe buscar y seleccionar el ganado *[Selección del ga](#page-34-0)[nado](#page-34-0)* y seleccionar la opción de *Celo* en el menu del ganado *[Seleccionar celo del ganado](#page-34-1)*.

Paso 2: (Ingresar datos del celo)

La figura 2.25. muestra una captura de pantalla donde se puede observar un formulario para el registro del celo, se solicita ciertos datos:

- Fecha de inicio del celo
- Observaciones

Una vez ingresados los datos correctos el ganado entrará

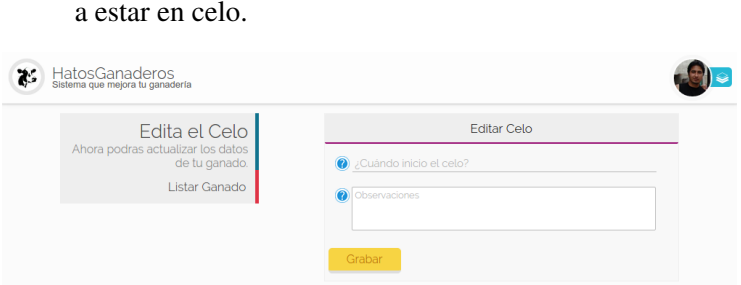

Figura 2.25: Registar celo de ganado en HatosGanaderos

# <span id="page-37-1"></span>**2.5.5 Agregar Inseminación o Monta**

El proceso de agregar insiminación o monta a un ganado se lo debe realizar siguiendo los siguientes pasos:

Paso 1: (Seleccionar ganado)

Se debe buscar y seleccionar el ganado que este en *celo [Selección del ganado](#page-34-0)*.

<span id="page-37-0"></span>Paso 2: (Seleccionar Servicio en el menu)

La figura 2.26. muestra una captura de pantalla donde se puede observar que si se ubica el cursor sobre el ganado seleccionado en el paso anterior se mostrará un menu contextual con las opciones:

- Celo
- Servicio
- Actualizar

Para continuar se debe presionar la opción *Servicio*.

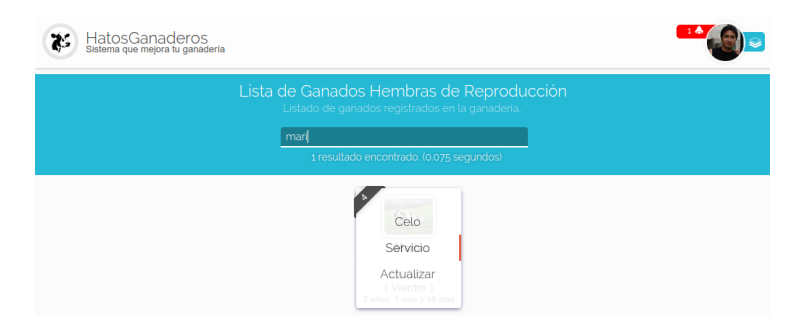

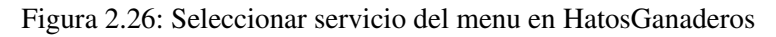

Paso 3: (Ingresar datos del servicio)

La figura 2.27. muestra una captura de pantalla donde se puede observar un formulario que solicita datos:

- Tipo de concepción (Inseminación o Monta)
- RP del padre
- Observaciones

Luego de ingresar los datos correctos se presiona el botón *Grabar* y el proceso habrá finalizado correctamente.

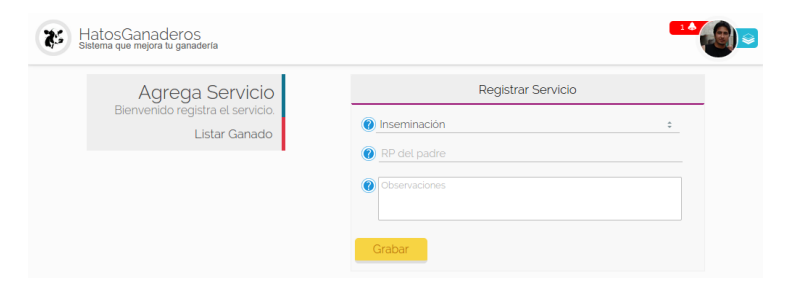

Figura 2.27: Agregar el servicio a un ganado en HatosGanaderos

# **2.5.6 Verificación de Celo**

El proceso de verificación de celo consiste en verificar la inseminacion o monta correcta realizada al ganado, para poder realizarla exitosamente se seguirá los siguientes pasos:

Paso 1: (Seleccionar ganado y seleccionar opcion de servicio)

Se seguirá los siguientes pasos *[Selección del ganado](#page-34-0)* y *[Seleccionar servicio del menu](#page-37-0)*.

La figura 2.28. muestra una captura de pantalla donde se puede observar el resultado de seguir los pasos anteriores.

Nota: El número de notificaciones que se le presenten depende de la cantidad de las mismas especificadas al momento de configurar la ganadería.

Para este ejemplo se cuenta con 3 intentos de verificación del servicio, en cada una de las fichas se encuentra:

- Nombre
- $\blacksquare$  Fecha del servicio
- Fecha de verificación

paso 2: (Seleccionar verficar en ficha)

La figura 2.29. muestra una captura de pantalla donde se puede observar si se ubica el cursor sobre la ficha de verificación se muestra una opción *Verificar*.

Se debe presionar para continuar con el proceso.

Paso 3: (Ingresar datos de verificación)

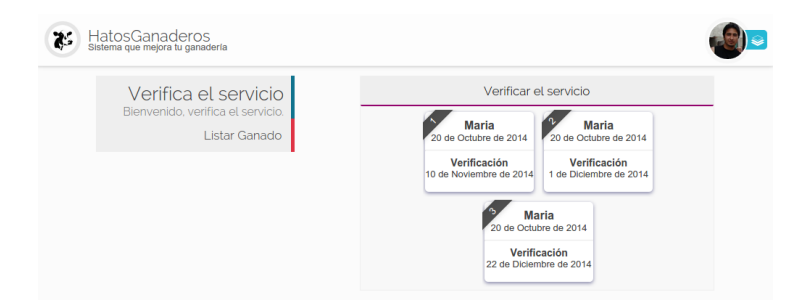

Figura 2.28: Verificacion del servicio en HatosGanaderos

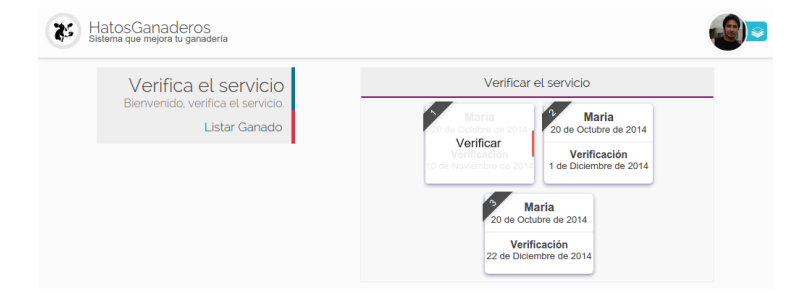

Figura 2.29: menu de ficha de verificacion del servicio en HatosGanaderos

La figura 2.30. muestra una captura de pantalla donde se puede observar un formulario que solicita el ingreso de:

- El estado del servicio (correcto o incorrecto)
- Observaciones

Ya posee datos precargados que son:

- $\blacksquare$  Tipo de concepción
- RP del padre

Que son datos que fueron agregados en el momento de *[Registro de servicio](#page-37-1)*.

Se ingresan los datos y se presiona el botón *Grabar* para finalizar correctamente.

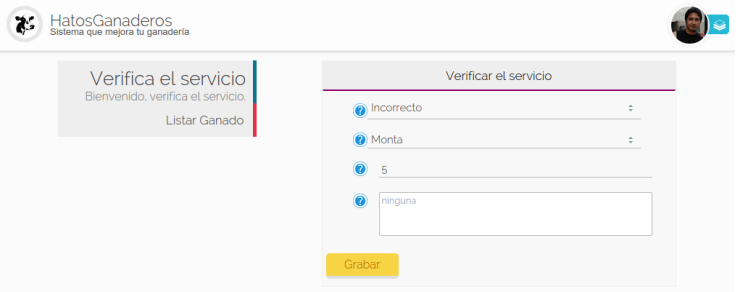

Figura 2.30: Verificacion del servicio en HatosGanaderos

### **2.5.7 Agregar Problemas de Gestación**

<span id="page-41-0"></span>En el proceso de gestación se pueden presentar algunos inconvenientes y hay que registrarlos, para ello se sigue los siguientes pasos:

#### Paso 1: (Seleccionar ganado)

La figura 2.31. muestra una captura de pantalla donde se puede observar como se busco a través de la barra de búsqueda de *HatosGanaderos* el nombre del ganado *mari* y se obtuvo un resultado correcto.

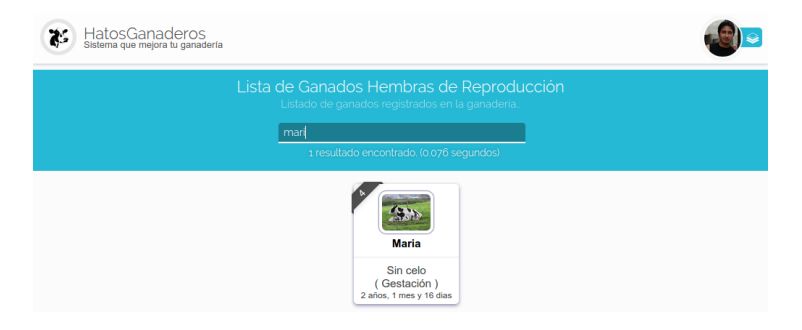

Figura 2.31: Seleccionar ganado en gestación en HatosGanaderos

<span id="page-42-0"></span>Paso 2: (Selección de la opción gestación)

La figura 2.32. muestra una captura de pantalla donde se puede observar si se ubica el cursor sobre la ficha del ganado se mostrará un menu contextual que contiene la opción:

- Gestación
- Actualizar

Se debe presionar la opción *Gestación* para continuar con el proceso.

#### Paso 3: (Selección de la opción Reportar Problema)

La figura 2.33. muestra una captura de pantalla donde se puede observar en el menu de la izquierda la opción

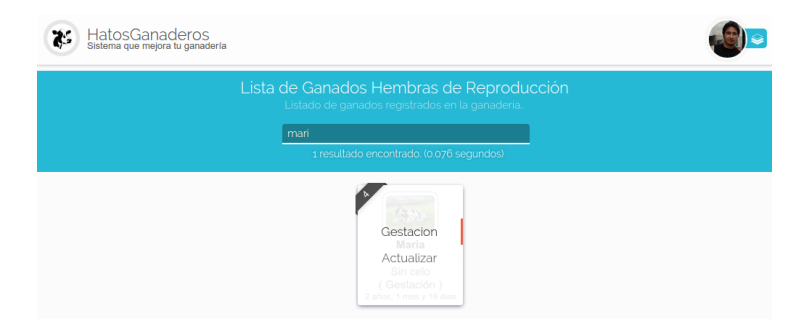

Figura 2.32: Seleccionar opción de gestación en HatosGanaderos

#### *Reportar Problema*.

Se debe presionar la opción *Reportar Problema* para continuar con el proceso.

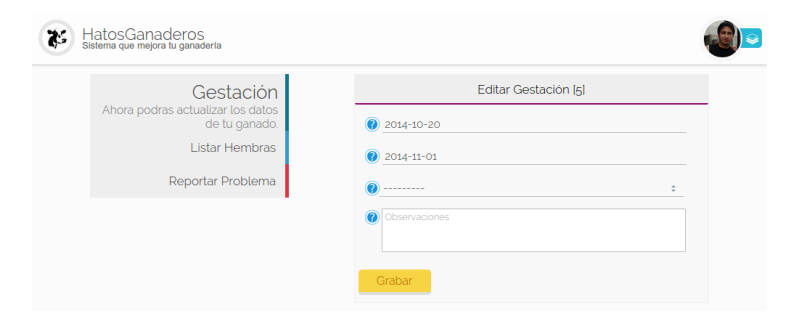

Figura 2.33: Seleccionar opción reportar problema en HatosGanaderos

Paso 4: (Ingresar problema de gestación)

La figura 2.34. muestra una captura de pantalla donde se puede observar un formulario que solicita el ingreso de ciertos atributos:

- Fecha del problema
- Tipo de problema
	- Aborto
	- Nacido muerto
	- Madre muerta
	- Los dos muertos

-Observaciones

Luego de ingresar los datos correctamente se debe presionar la opción *Grabar* para finalizar el proceso exitosamente.

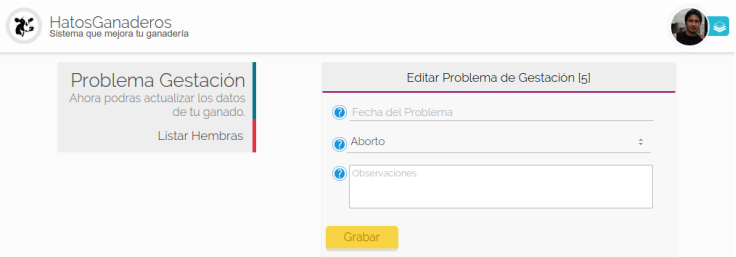

Figura 2.34: Registrar problema de gestación en HatosGanaderos

# **2.5.8 Agregar Gestación Correcta**

Para registrar una gestación correcta se seguirá los siguientes pasos:

Paso 1: (Seleccionar ganado y seleccionar opción de gestación)

Realizamos la búsqueda del ganado *[Buscar Ganado](#page-41-0)* y seleccionamos la opción de *Gestación* del menu contextual *[Seleccionar gestación](#page-42-0)*.

Paso 2: (Ingresar datos de la gestación)

La figura 2.35. muestra una captura de pantalla donde se puede observar los siguientes atributos:

- Fecha de servicio
- Fecha del posible parto
- Tipo de parto (Normal o cesárea)
- **Observaciones**

Luego que ya estos datos sean ingresados correctamente se presiona el botón *Grabar* y el proceso finaliza correctamente.

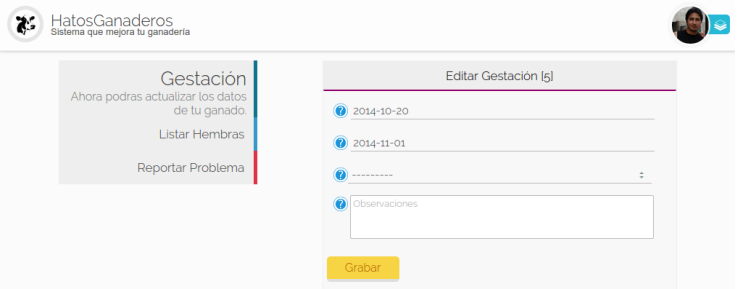

Figura 2.35: Registrar gestación en HatosGanaderos

#### **2.5.9 Registrar Esperma**

El proceso de registrar esperma en la entidad ganadera se lo realizará siguiendo estos sencillos pasos:

#### Paso 1: (Ingresar datos del esperma)

Dirigirse al *[menu de HatosGanaderos](#page-28-0)* y en la sección de *Módulos* presionar el botón de *Reproducción* para continuar el proceso se debe presionar la opción del menu izquierdo *Registrar Esperma*.

La figura 2.36. muestra una captura de pantalla donde se puede observar el formulario para poder registrar el esperma. Los datos que se requieren son:

- Nombre
- Fecha de registro
- Número de pajuelas
- **Raza**
- Observaciones

Luego de ingresar los datos correctos se presiona el botón *Grabar* y el proceso finaliza correctamente.

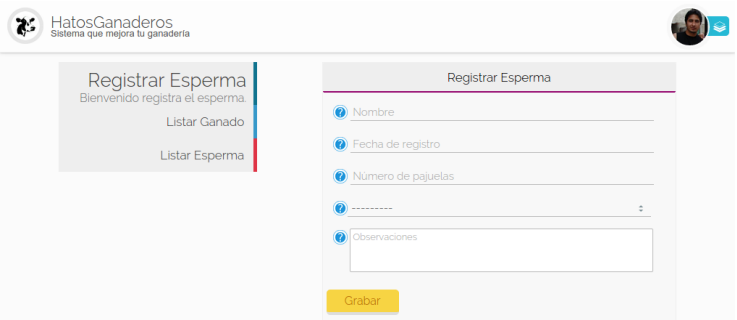

Figura 2.36: Registro de esperma en HatosGanaderos

### <span id="page-47-0"></span>**2.5.10 Listar Esperma**

El proceso de listar esperma registrado en la entidad ganadera se lo realizará siguiendo estos sencillos pasos:

Paso 1: (Listar esperma)

Dirigirse al *[menu de HatosGanaderos](#page-28-0)* y en la sección de *Módulos* presionar el botón de *Reproducción* para continuar el proceso se debe presionar la opción del menu izquierdo *Listar Esperma*.

La figura 2.37. muestra una captura de pantalla donde se puede observar el listado de fichas de esperma registrados en *HatosGanaderos,* cada ficha contiene:

- Nombre
- Raza
- Número de pajuelas
- Fecha de registro

El proceso de listar esta concluido correctamente.

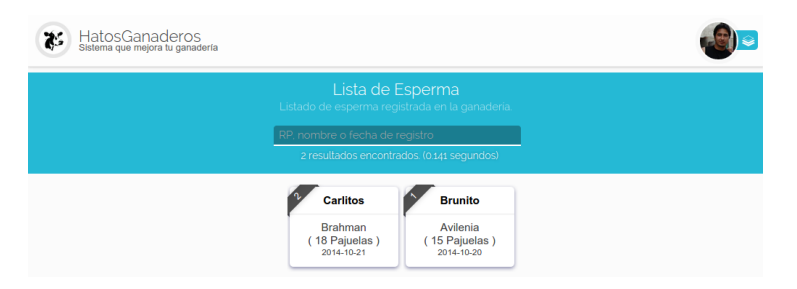

Figura 2.37: Listar esperma en HatosGanaderos

### **2.5.11 Actualizar Datos de Esperma**

El proceso de actualizar esperma registrado en la entidad ganadera se lo realizará siguiendo estos sencillos pasos:

Paso 1: (Listar y búsqueda del esperma)

Se deberá listar el esperma *[Listar Esperma](#page-47-0)*.

La figura 2.38. muestra una captura de pantalla donde se puede observar la búsqueda del esperma *Brunito* para ello se hace uso de la barra de búsqueda que provee *Hatos-Ganaderos* en la parte superior, los criterios de búsqueda son:

- $R$
- Nombre
- Año de registro

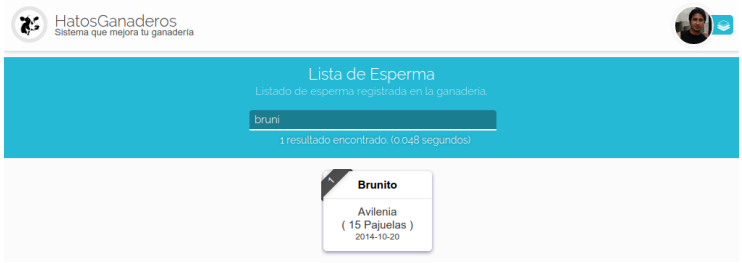

Figura 2.38: Buscar esperma en HatosGanaderos

Paso 2: (Seleccionar la opción de actualizar)

La figura 2.39. muestra una captura de pantalla donde se puede observar si se ubica el cursor sobre la ficha del esperma buscado anteriormente, se muestrará una opción

*Actualizar* que deberá ser presionadapara continuar con el proceso.

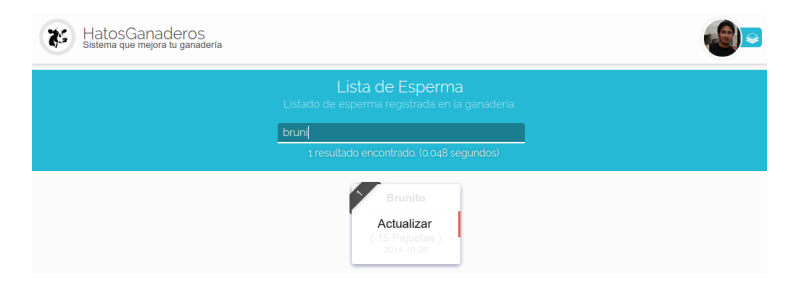

Figura 2.39: Opción actualizar esperma en HatosGanaderos

Paso 3: (Actualizar datos del esperma)

La figura 2.40. muestra una captura de pantalla donde se puede observar un formulario con datos previamente cargados que pueden ser modificados:

- Nombre
- Fecha de registro
- Número de pajuelas
- Raza
- Observaciones

Luego de haber modificado con datos correctos se debe presionar el botón *Grabar* y el proceso finalizará con éxito.

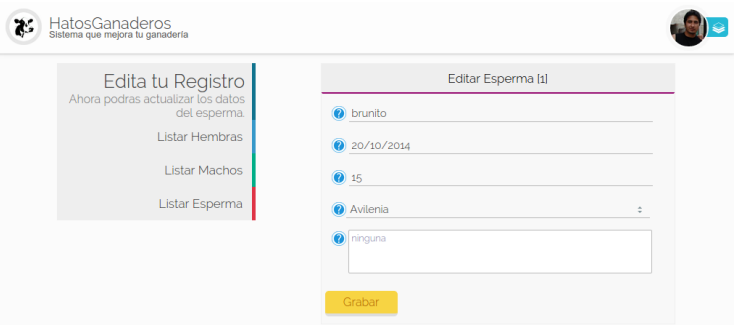

Figura 2.40: Actualizar esperma en HatosGanaderos

## **2.5.12 Dar de Baja a un Ganado**

El proceso de dar de baja a un ganado registrado en la entidad ganadera se lo realizará siguiendo estos sencillos pasos:

Paso 1: (Listar y seleccionar ganado)

Se deberá listar los ganados registrados en *HatosGanaderos [Listar Ganados](#page-32-0)*.

La figura 2.41. muestra una captura de pantalla donde se puede observar la búsqueda del ganado *bonita* para ello se hace uso de la barra de búsqueda que provee *Hatos-Ganaderos* en la parte superior, los criterios de búsqueda son:

- $R$
- **Nombre**
- Año de registro

Paso 2: (Ingresar datos de baja)

La figura 2.42. muestra una captura de pantalla donde

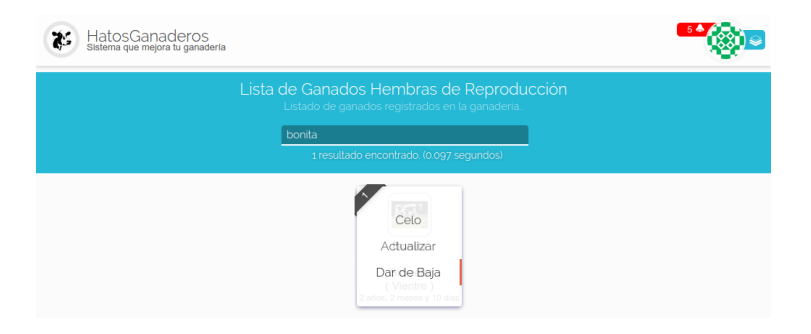

Figura 2.41: Buscar y seleccionar ganado en HatosGanaderos

se puede observar un formulario para ingresar la información de la futura baja del ganado, posee los campos como:

- Fecha de la baja
- Causa
- **Observaciones**

Una vez ingresada esta información se presiona el botón *Grabar* y el proceso deberá finalizar correctamente.

# **2.5.13 Dar de Baja un Registro de Esperma**

El proceso de dar de baja un registro de esperma registrado en la entidad ganadera se lo realizará siguiendo estos sencillos pasos:

Paso 1: (Listar y seleccionar el esperma)

Se deberá listar los registros de esperma registrados en *HatosGanaderos [Listar esperma](#page-47-0)*.

La figura 2.43. muestra una captura de pantalla donde

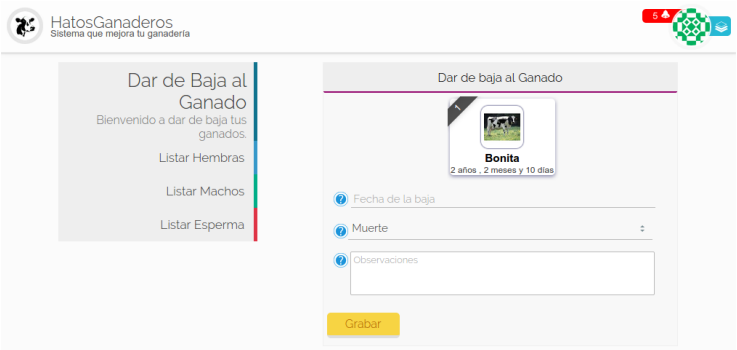

Figura 2.42: Dar de baja al ganado en HatosGanaderos

se puede observar la búsqueda del registro de esperma *bruno* para ello se hace uso de la barra de búsqueda que provee *HatosGanaderos* en la parte superior, los criterios de búsqueda son:

- $R$
- Nombre
- Año de registro

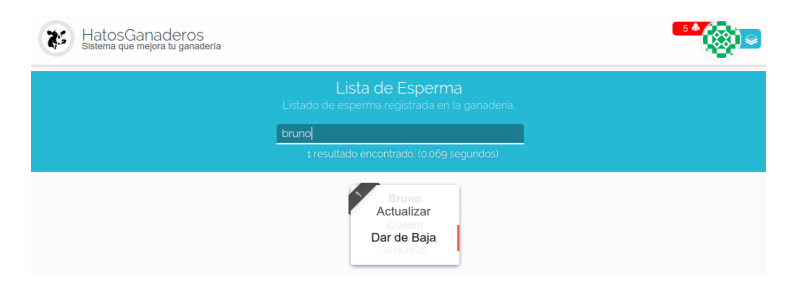

Figura 2.43: Buscar y seleccionar esperma en HatosGanaderos

Paso 2: (Ingresar datos de baja)

La figura 2.44. muestra una captura de pantalla donde se puede observar un formulario para ingresar la información de la futura baja del registro de esperma, posee los campos como:

- Fecha de la baja
- Causa
- **Observaciones**

Una vez ingresada esta información se presiona el botón *Grabar* y el proceso deberá finalizar correctamente.

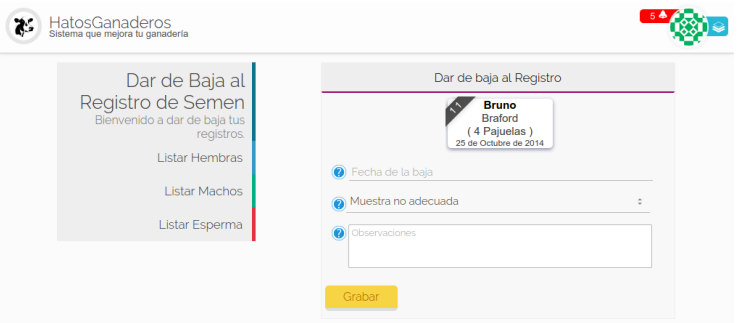

Figura 2.44: Dar de baja el registro de esperma en HatosGanaderos

# **2.6 Tutorial 5: Módulo de Producción**

HatosGanaderos brinda la posibilidad de registrar el ordeño diario de los ganados de tu entidad ganadera,para poder mantener un registro de la producción del ganado.

## <span id="page-54-0"></span>**2.6.1 Listar Ganados de Producción**

El proceso de listar ganados en producción se lo debe realizar siguiendo estos sencillos pasos:

Paso 1: (Listar ganados)

Dirigirse al menu de hatos ganaderos *[menu HatosGana](#page-28-0)[deros](#page-28-0)* y en la sección de módulos se debe presionar la opción de *Producción*.

La figura 2.45. muestra una captura de pantalla donde se puede observar el listado de fichas de ganados en producción. Cada ficha contiene:

- Nombre
- Celo
- Etapa
- Edad

El proceso finaliza exitosamente.

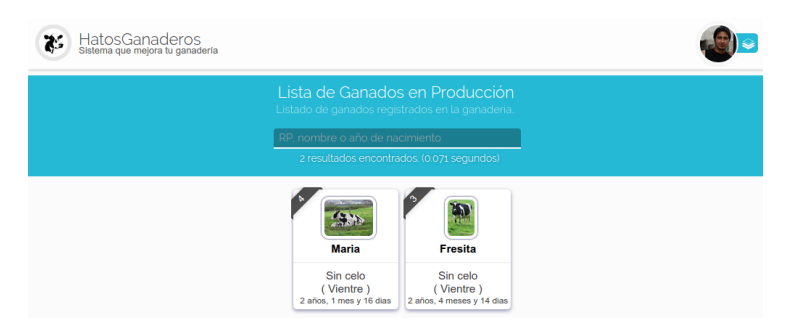

Figura 2.45: Listar ganados en producción en HatosGanaderos

# **2.6.2 Agregar Ordeño**

Para realizar exitosamente el proceso de registrar el ordeño diario se deberá seguir estos pasos:

Paso 1: (Buscar ganado en producción)

<span id="page-55-0"></span>Se debera listar el ganado en producción *[Listar ganado](#page-54-0) [en producción](#page-54-0)*.

Luego se deberá hacer uso de la barra de búsqueda que provee *HatosGanaderos* que se ubica en la parte superior los criterios de búsqueda son:

- $R$
- Nombre
- Año de nacimiento

La **figura 2.46.** muestra una captura de pantalla donde se puede observar si se ubica el cursor sobre la ficha del ganado en producción se mostrará un menu contextual con la opción de *Ordeño* que deberá ser presionada para continuar con el proceso.

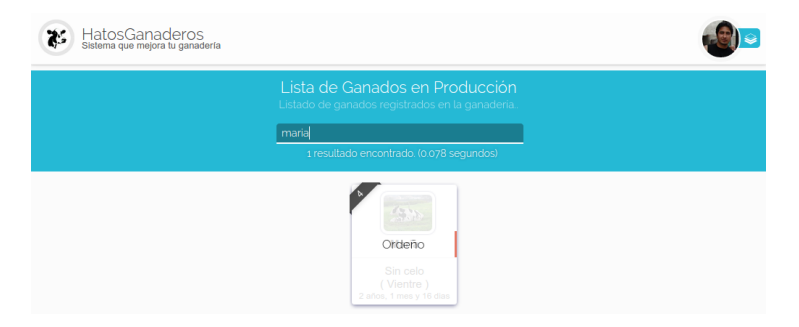

Figura 2.46: Seleccionar opción de ordeño en HatosGanaderos

Paso 2: (Ingresar datos de ordeño)

La figura 2.47. muestra una captura de pantalla donde se puede observar un formulario que solicita los siguientes datos:

- Número de litros de leche
- Observaciones

Nota: Se puede observar en la parte superior del formulario que se indica el número de ordeño (1 de 2), esto se debe al número especificado en el momento de configurar la entidad ganadera.

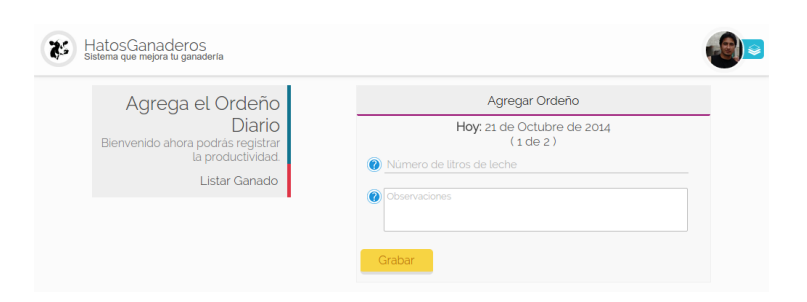

Figura 2.47: Registar ordeño en HatosGanaderos

# **2.6.3 Editar Ordeño Diario**

El proceso de editar el ordeño diario se lo realizará siguiendo estos sencillos pasos:

Paso 1: (Ingresar al formulario de ordeño)

Se debera buscar el ganado en producción *[Buscar ganado](#page-55-0) [en producción](#page-55-0)*.

La figura 2.48. muestra una captura de pantalla donde se puede observar que los datos del ordeño diario ya han sido cubiertos. se indica un mensaje:

■ Ya has llenado tus registros hoy.

En el menu de la parte izquierda se observa las opciones:

- Editar Ordeno 1
- Editar Ordeno 2

Se debe presionar la opción del ordeño a modificar.

Nota: El número de ordeños depende del número especificado al momento de configurar la ganadería.

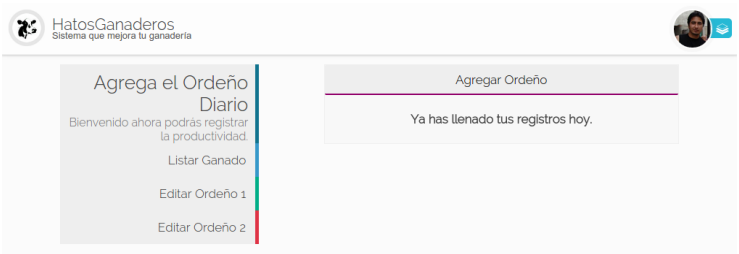

Figura 2.48: Ordeño completo en HatosGanaderos

Paso 2: (Editar datos del ordeño diario)

La figura 2.49. muestra una captura de pantalla donde se puede observar que se ha presionado una de las opciones del menu de la izquierda lo cuál produce un formulario

con datos previamente cargados del ordeño pero que son totalmente modificables:

- Número de litros de leche
- **Observaciones**

Luego de presionar el botón *Grabar* el proceso finaliza exitosamente.

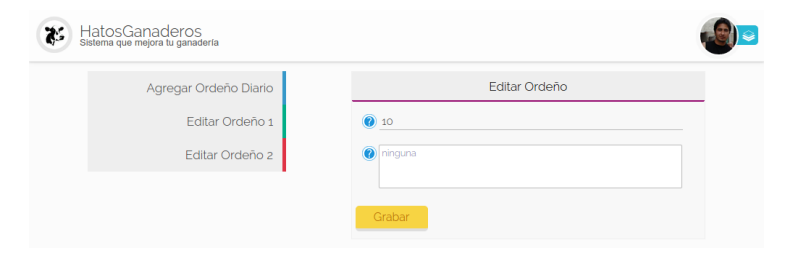

Figura 2.49: Editar ordeño en HatosGanaderos

# **2.7 Tutorial 6: Módulo de Sanidad**

HatosGanaderos brinda el módulo de sanidad para registrar los desparasitadores y vacunas para poder administrarles a los ganados de la entidad ganadera.

# **2.7.1 Agregar Desparasitador**

El proceso de agregar un desparasitador a la entidad ganadera se lo realizará siguiendo estos sencillos pasos.

Paso 1: (Ingresar datos del desparasitador)

Dirigirse al menu de *HatosGanaderos [menu de HatosGa](#page-28-0)[naderos](#page-28-0)* y en la sección de módulos se encuentra la opción de *Sanidad* debe ser presionada para continuar con el proceso.

La figura 2.50. y figura 2.51. muestran unas capturas de pantalla donde se puede observar un formulario que solicita datos para registrar el desparasitador:

- Nombre de la medicina
- Fecha de expiración
- Cantidad de medicina
- Sexo del ganado a aplicar
- Edad de aplicación
- Cantidad de aplicación
- Ciclo de la medicina (Veces exactas o Repetitivo)
- Número de aplicaciones
- Intervalo de tiempo
- Vía de administración
- Observaciones

Luego de ingresar los datos solicitados correctamente se presiona el botón *Grabar* el proceso finaliza exitosamente.

# <span id="page-59-0"></span>**2.7.2 Listar Desparasitador**

El proceso de listar desparasitadores se realiza siguiendo estos sencillos pasos.

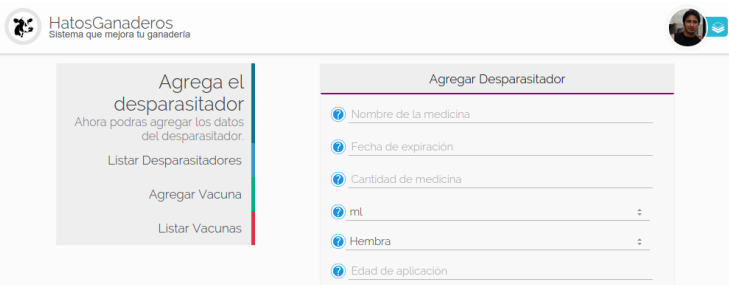

Figura 2.50: Agregar desparasitador en HatosGanaderos

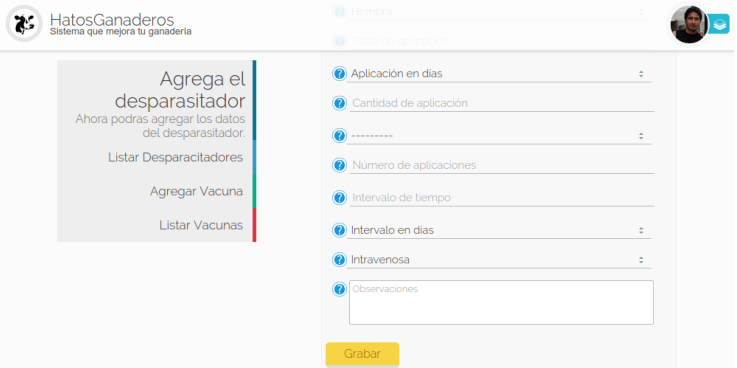

Figura 2.51: Agregar desparasitador en HatosGanaderos

#### Paso 1: (Listar desparasitadores)

Dirigirse al menu de *HatosGanaderos [menu de HatosGa](#page-28-0)[naderos](#page-28-0)* y en la sección de módulos se encuentra la opción de *Sanidad* debe ser presionada para continuar con el proceso.

Se mostrará una pantalla para agregar desparasitador, pero en el menu de la izquierda se presentara la opción de *Listar Desparasitadores* se deberá presionar para continuar con el proceso.

La figura 2.52. muestra una captura de pantalla donde se puede observar el listado de las fichas de cada uno de los desparasitadores registrados en *HatosGanaderos*. Cada ficha contiene:

- Nombre
- Ganados a aplicar
- Cantidad en stock
- Fecha de expiración

Y el proceso finaliza de manera correcta.

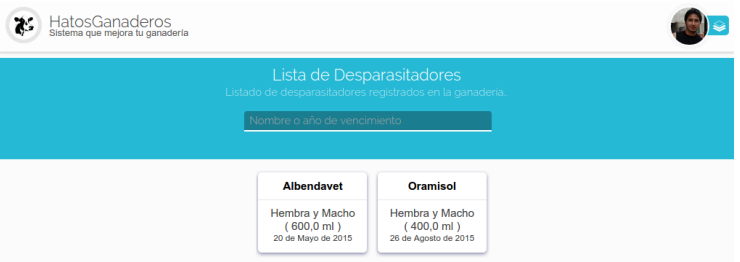

Figura 2.52: Listar desparasitadores en HatosGanaderos

### **2.7.3 Actualizar Datos del Desparasitador**

El proceso de actualizar datos del desparasitador registrado en *HatosGanaderos* se debe hacer siguiendo estos sencillos pasos.

Paso 1: (Listar y seleccionar el desparasitador)

Se listan los desparasitadores registrados en *HatosGanaderos [¿Cómo listar desparasitadores?"](#page-59-0)*.

La figura 2.53. muestra una captura de pantalla donde se puede observar el listado de las fichas de cada uno de los desparasitadores registrados en *HatosGanaderos*. Se hace uso de la barra de búsqueda que provee *HatosGanaderos* que se ubica en la parte superior y funciona bajo los siguientes criterios de búsqueda:

- **Nombre**
- Año de vencimiento

Echo esto se consigue el desparasitador que buscamos si se coloca el cursor sobre la ficha se mostrarán unas opciones

- Asignar
- Actualizar

Para el proceso que se esta llevando a cabo se presiona la opción *Actualizar*.

#### Paso 2: (Actualizar datos)

La figura 2.54. muestra una captura de pantalla donde se puede observar un formulario con datos precargados que son totalmente modificables.

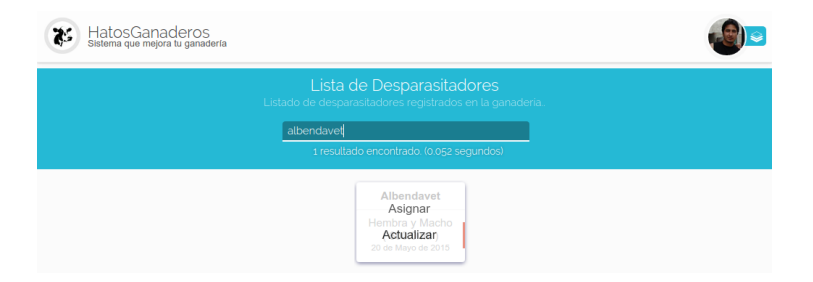

Figura 2.53: Buscar desparasitador en HatosGanaderos

Una vez que se haya modificado los datos del desparasitador se presiona el botón *Grabar* y el proceso finaliza exitosamente.

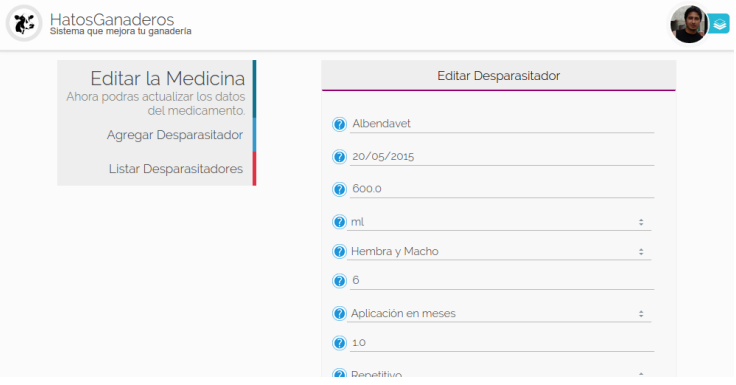

Figura 2.54: Actualizar desparasitador en HatosGanaderos

# **2.7.4 Asignar Desparasitador a Ganados**

El proceso de asignar el desparasitador a los ganados registrados en *HatosGanaderos* se debe hacer siguiendo estos sencillos pasos.

Paso 1: (Listar y seleccionar el desparasitador)

Se listan los desparasitadores registrados en *HatosGanaderos [¿Cómo listar desparasitadores?"](#page-59-0)*.

La figura 2.55. muestra una captura de pantalla donde se puede observar el listado de las fichas de cada uno de los desparasitadores registrados en *HatosGanaderos*. Se hace uso de la barra de búsqueda que provee *HatosGanaderos* que se ubica en la parte superior y funciona bajo los siguientes criterios de búsqueda:

- Nombre
- Año de vencimiento

Echo esto se consigue el desparasitador que buscamos si se coloca el cursor sobre la ficha se mostrarán unas opciones

- Asignar
- Actualizar

Para el proceso que se esta llevando a cabo se presiona la opción *Asignar*.

Paso 2: (Buscar los ganados)

La figura 2.56. muestra una captura de pantalla donde se puede observar que se ha realizado el paso anterior y se observa una página donde contiene:

- Barra de búsqueda.
- Lista de ganados encontrados.

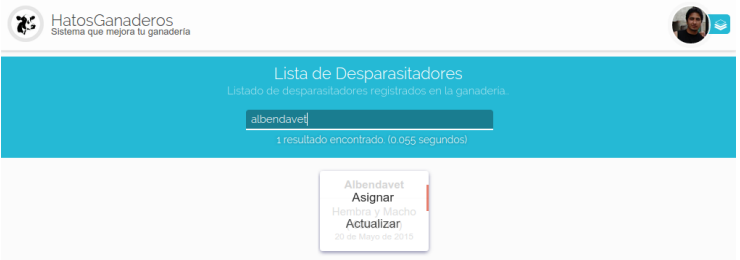

Figura 2.55: Buscar desparasitador en HatosGanaderos

- Lista de ganados próximos a asignarles el desparasitador.
- Paso 3: (Seleccionar ganados)

La figura 2.58. muestra una captura de pantalla donde se puede observar que al colocar el cursor sobre las fichas se muestra una imagen (+) que significa agregación.

#### Paso 4: (Asignar)

Para finalizar el proceso de agregación del desparasitador se presiona el botón *Asignar* de la parte superior (junto a la barra de búsqueda) y si la cantidad en stock es suficiente se agregará correctamente.

### **2.7.5 Agregar Vacuna**

El proceso de agregar una vacuna a la entidad ganadera se lo realizará siguiendo estos sencillos pasos.

Paso 1: (Ingresar datos de la vacuna)

Dirigirse al menu de *HatosGanaderos [menu de HatosGa](#page-28-0)[naderos](#page-28-0)* y en la sección de módulos se encuentra la op-

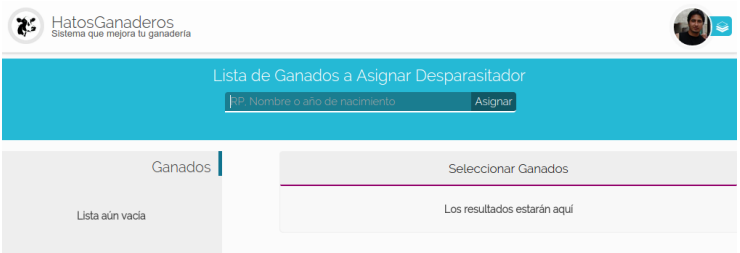

Figura 2.56: Página de asignación del desparasitador en Hatos-Ganaderos

La figura 2.57. muestra una captura de pantalla donde se puede observar que se hace uso de la barra de búsqueda con el criterio de búsqueda del *Año de nacimiento* y se muestran fichas con los resultados encontrados. Cada ficha contiene:

- **Imagen**
- Nombre
- Edad

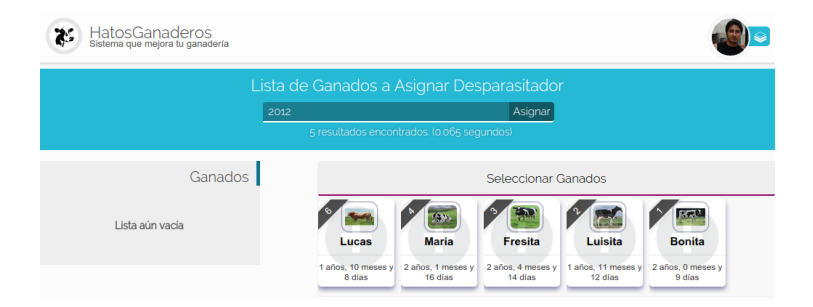

Figura 2.57: Búsqueda de ganados a asignar desparasitador en **HatosGanaderos** 

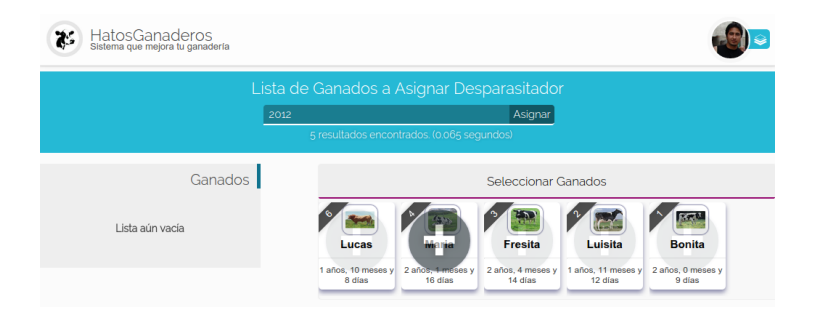

Figura 2.58: Asignar ganado parte 1, en HatosGanaderos La figura 2.59. muestra una captura de pantalla donde se puede observar que se presiona el símbolo (+) y automáticamente se agrega a la lista de ganados y se quita de la actual lista.

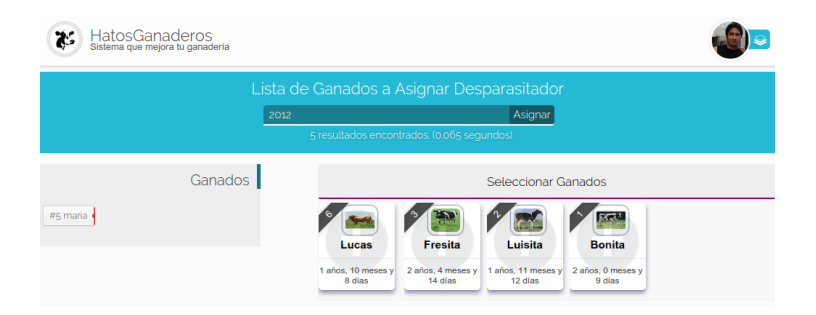

Figura 2.59: Asignar ganado parte 2, en HatosGanaderos La figura 2.60. muestra una captura de pantalla donde se puede observar que si por error se agrego un ganado a la lista de ganados se la puede remover colocando el cursor sobre la etiqueta del ganado y se mostrará una *X* que si se la presiona se retira el ganado y reaparece en la otra lista.

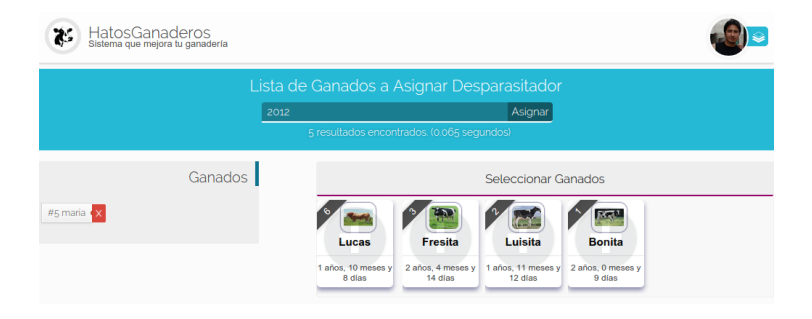

Figura 2.60: Remover ganado de la lista de ganados en Hatos-Ganaderos

ción de *Sanidad* debe ser presionada para continuar con el proceso. Se mostrará una página con un menu en la parte izquierda se debe presionar *Agregar vacuna* para continuar con el proceso.

La figura 2.61. y figura 2.62. muestran unas capturas de pantalla donde se puede observar un formulario que solicita datos para registrar la vacuna:

- Nombre de la medicina
- Fecha de expiración
- Cantidad de medicina
- Sexo del ganado a aplicar
- Edad de aplicación
- Cantidad de aplicación
- Ciclo de la medicina (Veces exactas o Repetitivo)
- Número de aplicaciones
- Intervalo de tiempo

- Vía de administración
- Observaciones

Luego de ingresar los datos solicitados correctamente se presiona el botón *Grabar* el proceso finaliza exitosamente.

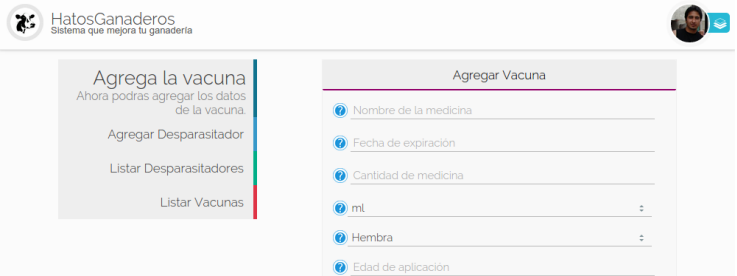

#### Figura 2.61: Agregar vacuna parte 1, en HatosGanaderos

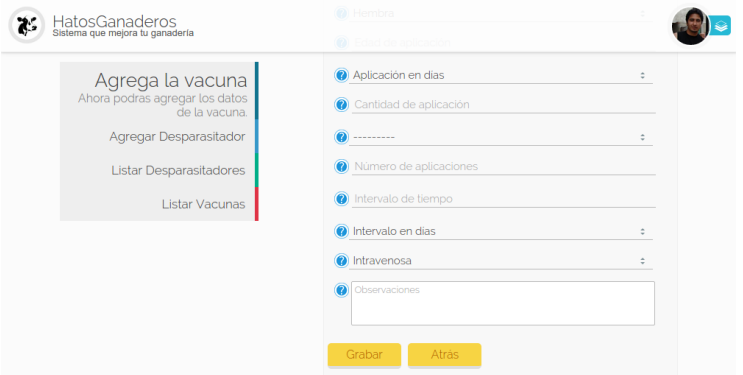

Figura 2.62: Agregar vacuna parte 2, en HatosGanaderos

### <span id="page-70-0"></span>**2.7.6 Listar Vacuna**

El proceso de listar vacunas se realiza siguiendo estos sencillos pasos.

Paso 1: (Listar vacunas)

Dirigirse al menu de *HatosGanaderos [menu de HatosGa](#page-28-0)[naderos](#page-28-0)* y en la sección de módulos se encuentra la opción de *Sanidad* debe ser presionada para continuar con el proceso.

Se mostrará una pantalla para agregar vacuna, pero en el menu de la izquierda se presentara la opción de *Listar Vacunas* se deberá presionar para continuar con el proceso.

La figura 2.63. muestra una captura de pantalla donde se puede observar el listado de las fichas de cada uno de las vacunas registradas en *HatosGanaderos*. Cada ficha contiene:

- Nombre
- Ganados a aplicar
- Cantidad en stock
- Fecha de expiración

Y el proceso finaliza de manera correcta.

### **2.7.7 Actualizar Datos de la Vacuna**

El proceso de actualizar datos de la vacuna registrada en *Hatos-Ganaderos* se debe hacer siguiendo estos sencillos pasos.

Paso 1: (Listar y seleccionar la vacuna)

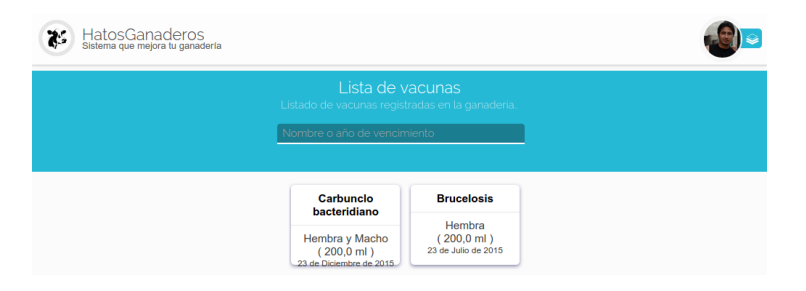

Figura 2.63: Listar vacunas en HatosGanaderos

Se listan las vacunas registradas en *HatosGanaderos [¿Cómo listar vacunas?"](#page-70-0)*.

La **figura 2.64.** muestra una captura de pantalla donde se puede observar el listado de las fichas de cada uno de las vacunas registradas en *HatosGanaderos*. Se hace uso de la barra de búsqueda que provee *HatosGanaderos* que se ubica en la parte superior y funciona bajo los siguientes criterios de búsqueda:

- **Nombre**
- Año de vencimiento

Echo esto se consigue la vacuna que buscamos, si se coloca el cursor sobre la ficha se mostrarán unas opciones

- Asignar
- Actualizar

Para el proceso que se esta llevando a cabo se presiona la opción *Actualizar*.

Paso 2: (Actualizar datos)

La figura 2.65. muestra una captura de pantalla donde se
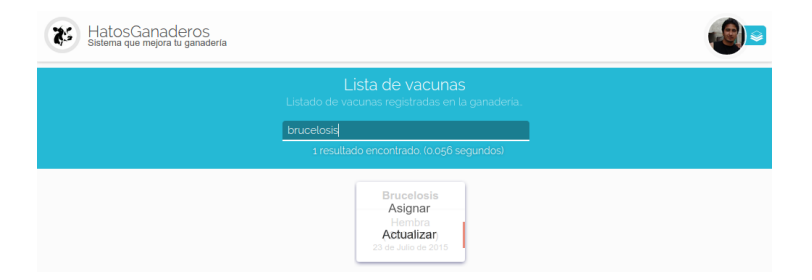

Figura 2.64: Buscar vacuna en HatosGanaderos

puede observar un formulario con datos precargados que son totalmente modificables.

Una vez que se haya modificado los datos de la vacuna se presiona el botón *Grabar* y el proceso finaliza exitosamente.

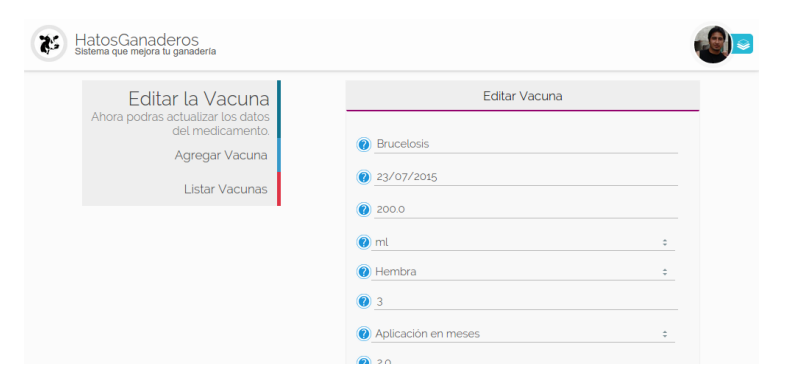

Figura 2.65: Actualizar vacuna en HatosGanaderos

## **2.7.8 Asignar Vacuna a Ganados**

El proceso de asignar la vacuna a los ganados registrados en *HatosGanaderos* se debe hacer siguiendo estos sencillos pasos.

Paso 1: (Listar y seleccionar la vacuna)

Se listan las vacunas registradas en *HatosGanaderos [¿Cómo listar vacunas?"](#page-70-0)*.

La figura 2.66. muestra una captura de pantalla donde se puede observar el listado de las fichas de cada uno de las vacunas registradas en *HatosGanaderos*. Se hace uso de la barra de búsqueda que provee *HatosGanaderos* que se ubica en la parte superior y funciona bajo los siguientes criterios de búsqueda:

- **Nombre**
- Año de vencimiento

Echo esto se consigue la vacuna que buscamos si se coloca el cursor sobre la ficha se mostrarán unas opciones

- Asignar
- Actualizar

Para el proceso que se esta llevando a cabo se presiona la opción *Asignar*.

#### Paso 2: (Buscar los ganados)

La figura 2.67. muestra una captura de pantalla donde se puede observar que se ha realizado el paso anterior y se observa una página donde contiene:

Barra de búsqueda.

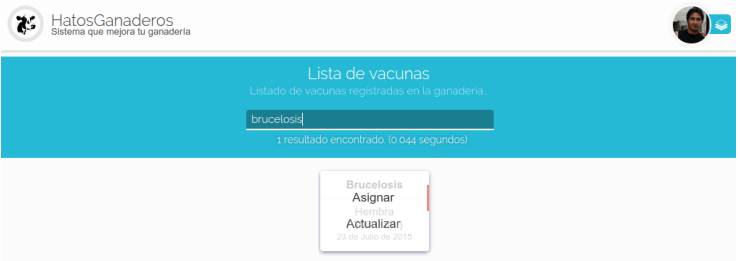

Figura 2.66: Buscar vacuna en HatosGanaderos

- Lista de ganados encontrados.
- Lista de ganados próximos a asignarles la vacuna.

Paso 3: (Seleccionar ganados)

La figura 2.69. muestra una captura de pantalla donde se puede observar que al colocar el cursor sobre las fichas se muestra una imagen (+) que significa agregación.

Paso 4: (Asignar)

Para finalizar el proceso de agregación de la vacuna se presiona el botón *Asignar* de la parte superior (junto a la barra de búsqueda) y si la cantidad en stock es suficiente se agregará correctamente.

# **2.8 Tutorial 7: Módulo de Alimentación**

HatosGanaderos brinda la posibilidad de registrar el alimento que se administrará a los ganados de la entidad ganadera.

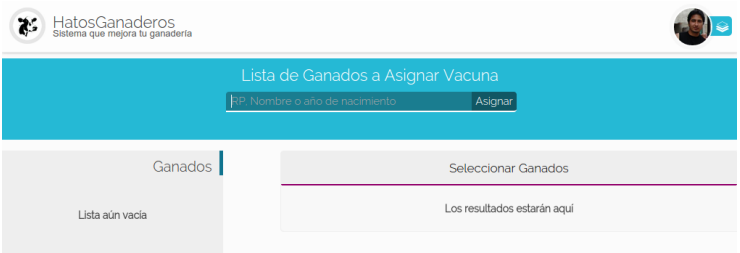

Figura 2.67: Página de asignación de la vacuna en HatosGanaderos

La figura 2.68. muestra una captura de pantalla donde se puede observar que se hace uso de la barra de búsqueda con el criterio de búsqueda del *Año de nacimiento* y se muestran fichas con los resultados encontrados. Cada ficha contiene:

- **Imagen**
- Nombre
- Edad

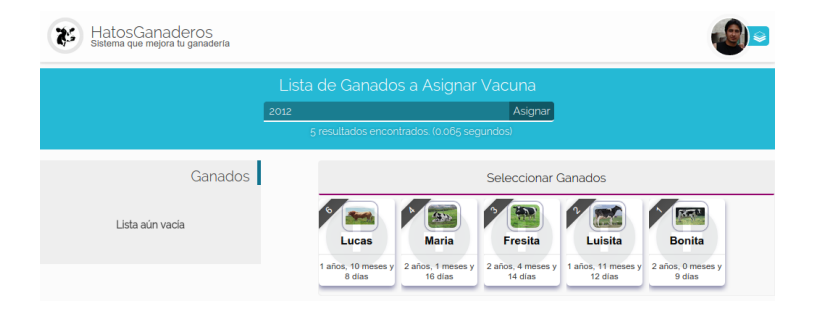

Figura 2.68: Búsqueda de ganados a asignar la vacuna en HatosGanaderos

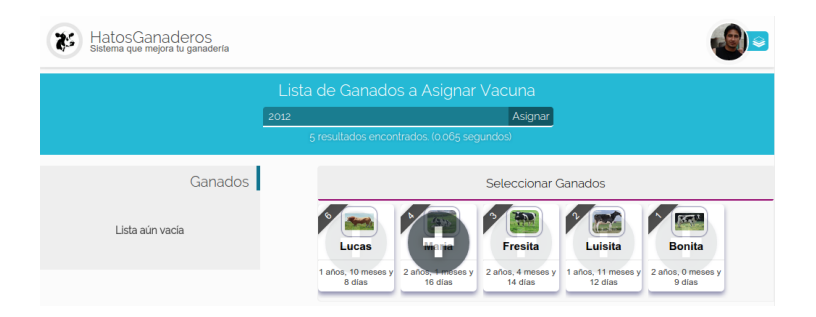

Figura 2.69: Asignar ganado parte 1, en HatosGanaderos La figura 2.70. muestra una captura de pantalla donde se puede observar que se presiona el símbolo (+) y automáticamente se agrega a la lista de ganados y se quita de la actual lista.

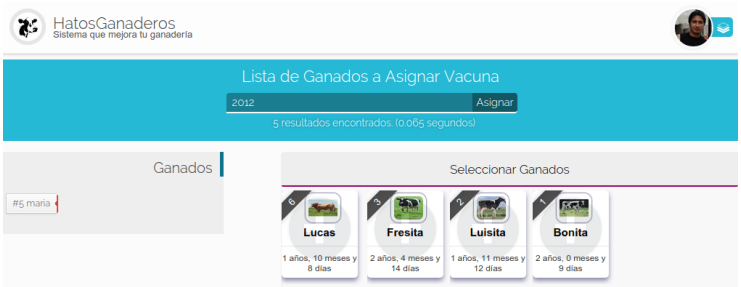

Figura 2.70: Asignar ganado parte 2, en HatosGanaderos La figura 2.71. muestra una captura de pantalla donde se puede observar que si por error se agrego un ganado a la lista de ganados se la puede remover colocando el cursor sobre la etiqueta del ganado y se mostrará una *X* que si se la presiona se retira el ganado y reaparece en la otra lista.

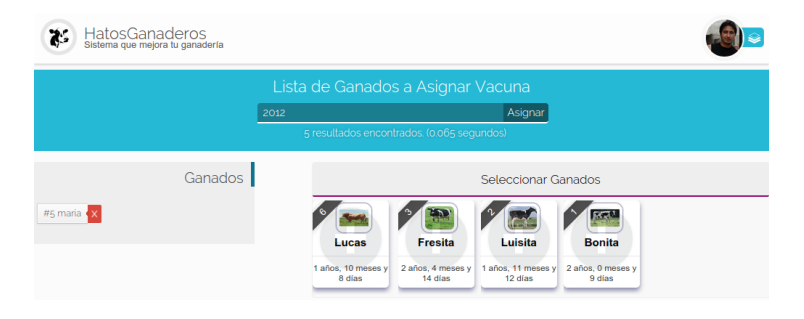

Figura 2.71: Remover ganado de la lista de ganados en Hatos-Ganaderos

## **2.8.1 Agregar Alimento**

El proceso de agregar alimento se lo debe realizar siguiendo estos sencillos pasos.

Paso 1: (Agregar alimento)

Dirigirse al *[menu de HatosGanaderos](#page-28-0)* en la sección de módulos presionar la opción de *Alimentación*.

La figura 2.72. muestra una captura de pantalla donde se puede observar un formulario que nos solicita el ingreso de ciertos datos:

- Nombre del alimento
- Fecha de expiración
- Cantidad del alimento
- Sexo a aplicar
- Etapa del ganado a aplicar
- Cantidad de consumo

- **Intervalo**
- Vía de administración
- Observaciones

Luego que se ingresen estos datos de forma correcta se debe presionar el botón *Grabar* y el proceso habrá finalizado correctamente.

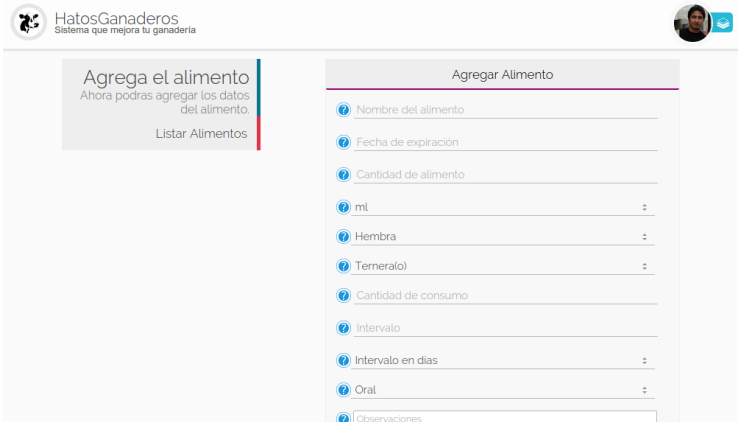

Figura 2.72: Agregar alimentos en HatosGanaderos

## **2.8.2 Listar Alimento**

<span id="page-78-0"></span>El proceso de lsitar se lo realiza siguiendo estos sencillos pasos.

Paso 1: (Listar alimento)

Dirigirse al *[menu de HatosGanaderos](#page-28-0)* en la sección de módulos presionar la opción de *Alimentos* y en la pantalla que se muestra a continuación se debera presionar la

opción *Listar Alimentos* del menu de la parte izquierda.

La figura 2.73. muestra una captura de pantalla donde se puede observar el listado de las fichas de cada uno de los alimentos registrados en la entidad ganadera. Cada ficha contiene:

- Nombre
- A que ganado va dirigido
- Cantidad en stock
- Fecha de caducidad

El proceso finaliza correctamente.

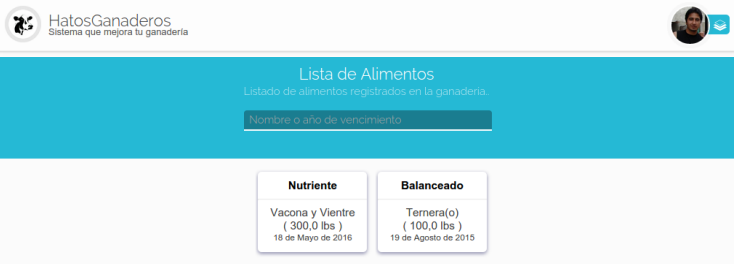

Figura 2.73: Listar alimentos en HatosGanaderos

# **2.8.3 Actualizar Alimento**

El proceso de actualizar el alimento ingresado deberá seguir los siguientes pasos.

Paso 1: (Buscar alimento)

<span id="page-79-0"></span>Se debe *[Listar Los alimentos](#page-78-0)* para continuar con el proceso.

La figura 2.74. muestra una captura de pantalla donde se puede observar el listado de las fichas de cada uno de los alimentos registrados en la entidad ganadera. Hay que hacer uso de la barra de búsqueda de la parte superior bajo los siguientes criterios de búsqueda:

- Nombre
- Año de vencimiento

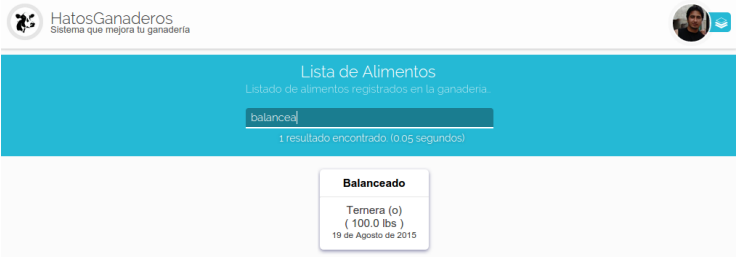

Figura 2.74: Buscar alimentos en HatosGanaderos

Paso 2: (Seleccionar menu actualizar)

La figura 2.75. muestra una captura de pantalla donde se puede observar si se ubica el cursor sobre la ficha del alimento previamente buscado, se mostrará un menu contextual con las siguientes opciones:

- Asignar
- Actualizar

Se deberá presionar la opción *Actualizar* para continuar con el proceso.

Paso 3: (Actualizar alimento)

La figura 2.76. muestra una captura de pantalla donde

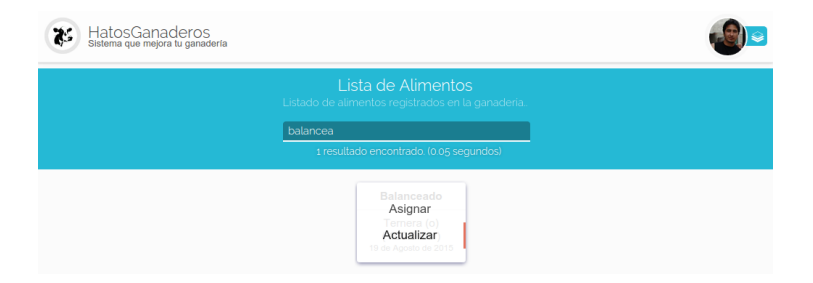

Figura 2.75: Menu contextual de actualizar alimento en Hatos-Ganaderos

se puede observar un formulario que nos presenta datos del registro del alimento en *HatosGanaderos* se tiene la facultad para modificar cualquier atributo.

Se deberá presionar la opción *Grabar* para finalizar el proceso correctamente.

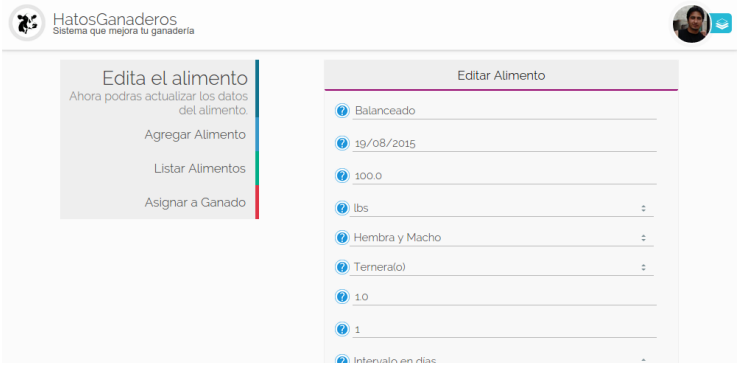

Figura 2.76: Actualizar alimento en HatosGanaderos

#### **2.8.4 Asignar el Alimento al Ganado**

El proceso de asignación de alimentos a los ganados registrados en la entidad ganadera se lo puede realizar siguiendo estos sencillos pasos.

Paso 1: (Buscar alimento)

Se debe *[Buscar el alimento](#page-79-0)* para continuar con el proceso.

Paso 2: (Seleccionar menu asignar)

La figura 2.77. muestra una captura de pantalla donde se puede observar si se ubica el cursor sobre la ficha del alimento previamente buscado, se mostrará un menu contextual con las siguientes opciones:

- Asignar
- Actualizar

Se deberá presionar la opción *Asignar* para continuar con el proceso.

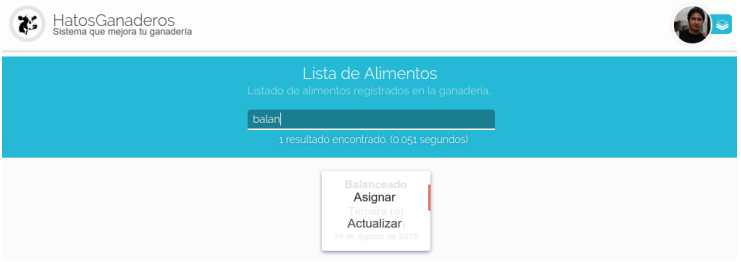

Figura 2.77: Menu contextual de asignar alimento en HatosGanaderos

Paso 3: (Buscar los ganados)

La figura 2.78. muestra una captura de pantalla donde se puede observar que se ha realizado el paso anterior y se observa una página donde contiene:

- Barra de búsqueda.
- Lista de ganados encontrados.
- Lista de ganados próximos a asignarles el desparasitador.

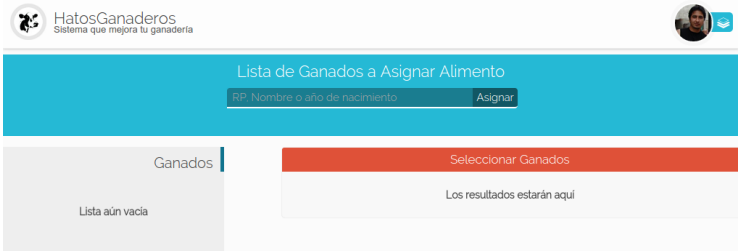

Figura 2.78: Página de asignación del alimento en HatosGanaderos

La figura 2.79. muestra una captura de pantalla donde se puede observar que se hace uso de la barra de búsqueda con el criterio de búsqueda del *Año de nacimiento* y se muestran fichas con los

resultados encontrados. Cada ficha contiene:

- **I**magen
- Nombre
- Edad

Paso 3: (Seleccionar ganados)

La figura 2.80. muestra una captura de pantalla donde se puede observar que al colocar el cursor sobre las fichas se muestra una imagen (+) que significa agregación.

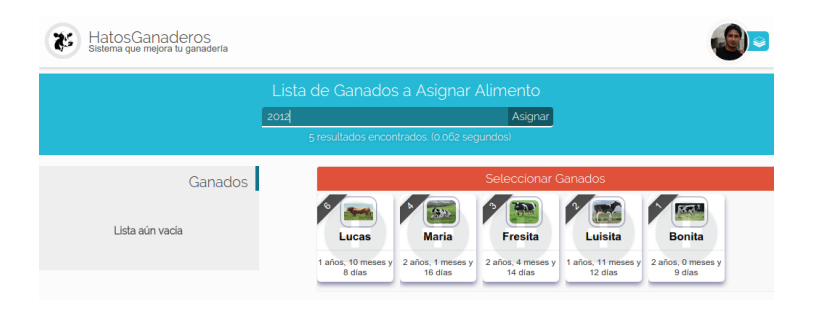

Figura 2.79: Búsqueda de ganados a asignar alimento en Hatos-Ganaderos

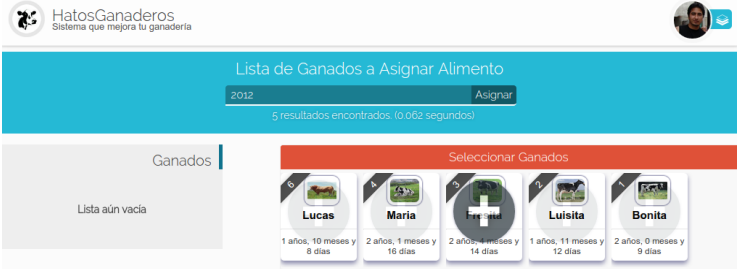

Figura 2.80: Asignar ganado parte 1, en HatosGanaderos La figura 2.81. muestra una captura de pantalla donde se puede observar que se presiona el símbolo (+) y automáticamente se agrega a la lista de ganados y se quita de la actual lista.

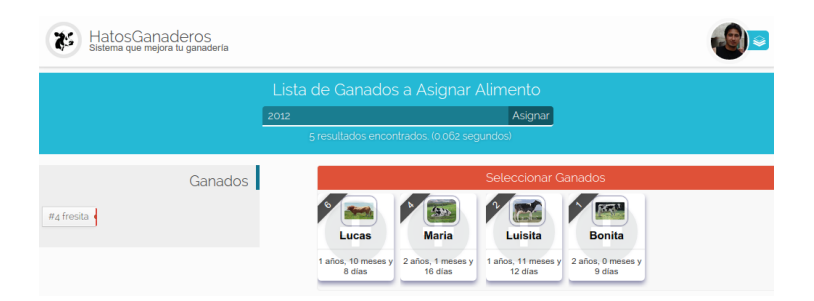

Figura 2.81: Asignar ganado parte 2, en HatosGanaderos La figura 2.82. muestra una captura de pantalla donde se puede observar que si por error se agrego un ganado a la lista de ganados se la puede remover colocando el cursor sobre la etiqueta del ganado y se mostrará una *X* que si se la presiona se retira el ganado y reaparece en la otra lista.

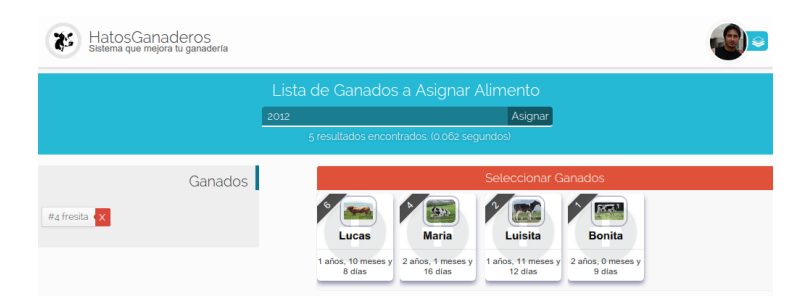

Figura 2.82: Remover ganado de la lista de ganados en Hatos-Ganaderos

#### Paso 4: (Asignar)

Para finalizar el proceso de agregación del alimento se presiona el botón *Asignar* de la parte superior (junto a la barra de búsqueda) y si la cantidad en stock es suficiente se agregará correctamente.

# **2.9 Tutorial 8: Mensajería**

HatosGanaderos pone a dispocisión un módulo de mensajería entre técnicos de la entidad ganadera, par facilitar un medio de comunicación integrado en el sistema.

# **2.9.1 Enviar Mensajes**

El proceso de enviar mensajes se lo puede realizar siguiendo estos sencillos pasos.

Paso 1: (Enviar mensaje)

Dirigirse al *[menu de HatosGanaderos](#page-28-0)* en la sección de módulos presionar la opción de *Mensajería*.

Luego presionar le botón del menu izquierdo la opción *Nuevo mensaje*.

La figura 2.83. muestra una captura de pantalla donde se puede observar un formulario que nos solicita el ingreso de ciertos datos:

- **Destinatario**
- **Mensaje**

Nota: Los destinatarios se cargan automáticamente.

Luego de ingresar los datos correctos se presiona el botón *Enviar* y el proceso finaliza con éxito.

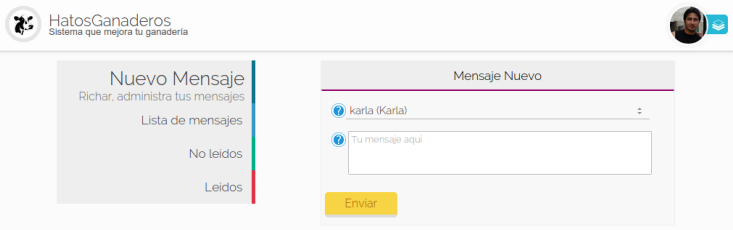

Figura 2.83: Enviar mensajes en HatosGanaderos

#### <span id="page-87-0"></span>**2.9.2 Leer Mensajes**

El proceso de leer mensajes se lo realiza siguiendo los siguientes pasos.

Paso 1: (Leer mensajes)

Dirigirse al *[menu de HatosGanaderos](#page-28-0)* en la sección de módulos presionar la opción de *Mensajería*.

La figura 2.84. muestra una captura de pantalla donde se puede observar el listado de mensajes que posee un usuario, cada ficha de mensaje contiene:

- Imagen del remitente
- Nombre del remitente
- Parte del mensaje
- $Fecha$
- **Texto que indica que es nuevo mensaje**

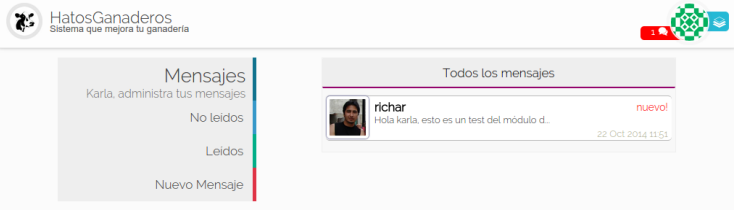

Figura 2.84: Leer mensajes en HatosGanaderos

Paso 2: (Detalle de los mensajes)

En el paso anterior presionar la ficha del mensaje que deseemos detallar.

La figura 2.85. muestra una captura de pantalla donde se puede observar el mensaje detallado ya cuenta con todo el contenido del mensaje.

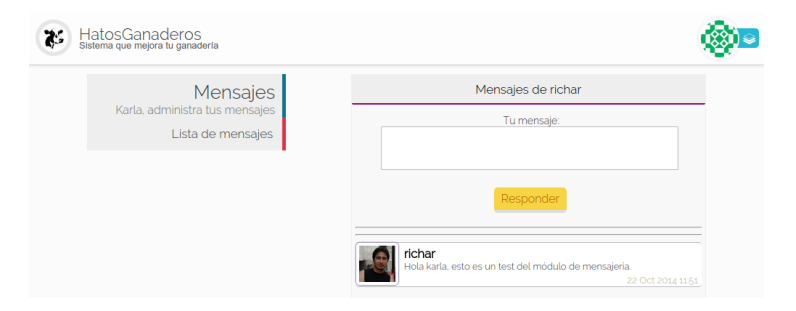

Figura 2.85: Detalle de los mensajes en HatosGanaderos

# **2.9.3 Responder Mensajes**

El proceso de responder mensajes se lo realiza siguiendo los siguientes pasos.

Paso 1: (Responder mensaje)

Dirigirse al *[Detalle del mensaje](#page-87-0)*.

La figura 2.86. muestra una captura de pantalla donde se puede observar el mensaje detallado y en la parte superior cuenta con una caja de texto que solicita el mensaje de respuesta.

Luego se presiona el botón *Responder* y el proceso habrá finalizado correctamente.

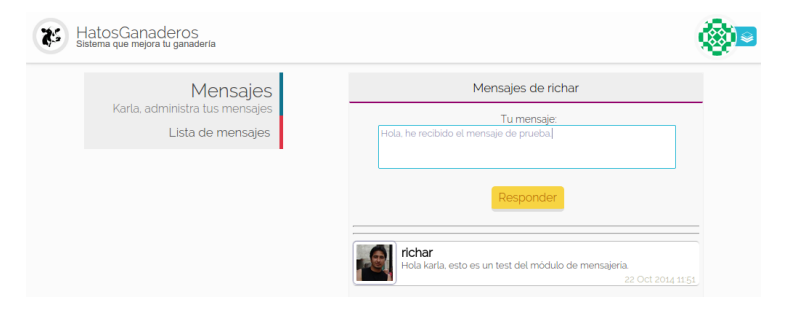

Figura 2.86: Responder mensajes en HatosGanaderos

# **2.10 Tutorial 9: Reportes**

HatosGanaderos permite generar un reporte qeu contiene datos básicos a cerca de los módulos (Reproducción, producción, alimentación y sanidad)

#### **2.10.1 Generar un Reporte**

Para generar un reporte se debe seguir estos sencillos pasos.

Paso 1: (Dirigirse a reportes)

Dirigirse al *[menu de HatosGanaderos](#page-28-0)* en la sección de módulos presionar la opción de *Reportes*.

Paso 2: (Buscar ganado)

La figura 2.87. muestra una captura de pantalla donde se puede observar una página que contiene un botón *Buscar Ganado* debe ser presionado para continuar

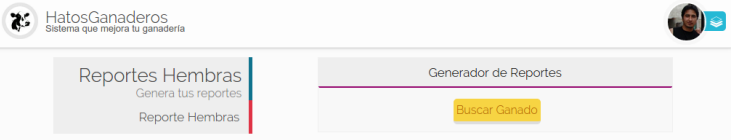

Figura 2.87: Reportes en HatosGanaderos La figura 2.88. muestra una captura de pantalla donde se puede observar que se muestra un ventana emergente que solcita la búsqueda de un ganado bajo los siguientes criterios:

- $R$
- Nombre
- Año de nacimiento

En este caso se busca el ganado *maria*. Se debe presionar la etiqueta del ganado para continuar.

Paso 3:

(Generar reporte)

La figura 2.89. y la figura2.90 muestran unas

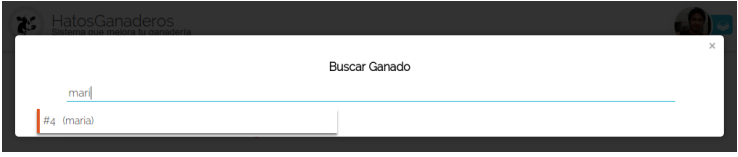

Figura 2.88: Buscar ganado para el reporte en HatosGanaderos

capturas de pantalla donde se puede observar que se genero el reporte con datos como:

- Datos informativos
- Módulo de reproducción
- Módulo de producción
- Módulo de alimentación
- Módulo de sanidad

Y con esto finaliza exitosamente la generación de un reporte del ganado.

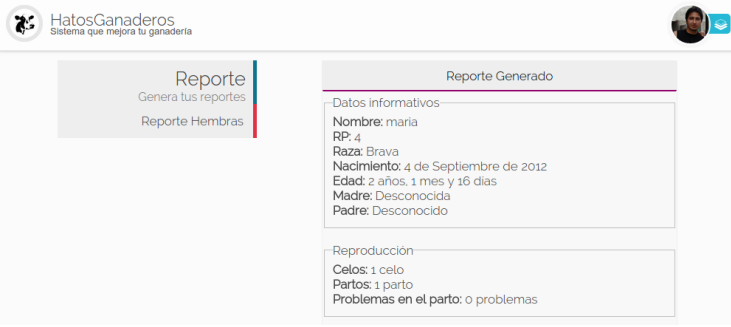

Figura 2.89: Reporte del ganado, parte 1, en HatosGanaderos

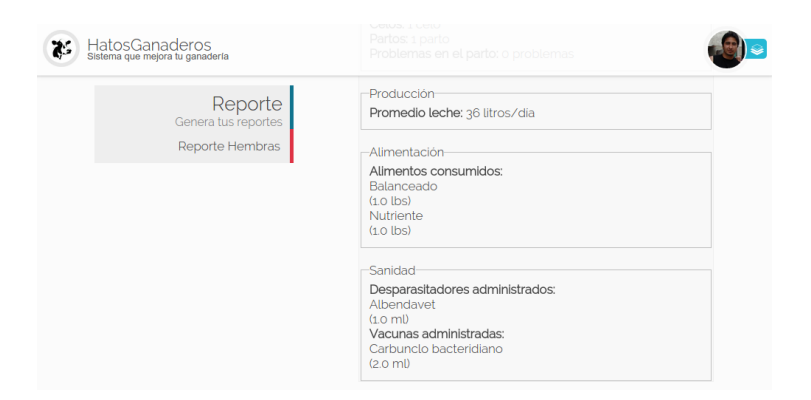

Figura 2.90: Reporte del ganado, parte 2, en HatosGanaderos

# **2.11 Tutorial 10: Notificaciones**

HatosGanaderos provee un sistema de notificaciones que te permitirá conocer que tareas se deben realizar en la entidad ganadera. Tareas que se producen de los módulos de:

- Reproducción
- Producción
- Alimentación
- Sanidad

Nota: Cada notificación posee:

- Nombre descriptivo del problema
- Nombre, varía según la notificación (ganado, alimento, desparasitador, vacuna o registro de esperma)
- cantidad de producto o su RP
- Fecha inicial, en que se produjo la notificación
- Fecha limite para atender la notificación

## <span id="page-93-0"></span>**2.11.1 Todas las Notificaciones**

Este proceso muestra todas las notificaciones de la entidad ganadera. Para realizar el proceso se sigue los siguientes pasos:

**Paso 1:** (Dirigirse a las notificaciones)

La figura 2.91. muestra una captura de pantalla donde se puede observar una página que contiene en la parte superior derecha junto a la imagen seleccionada por el usuario una cinta de color rojo que indica el número de notificaciones existentes para su entidad ganadera.

Nota: Si la cinta es presionada se mostrará un gráfico de la cantidad y porcentaje de notificaciones por módulo, además de contar con el listado de cada una de aquellas notificaciones que esten *pendientes* aún.

## **2.11.2 Notificaciones por módulo**

Este proceso muestra todas las notificaciones de la entidad ganadera divididas en módulos. Se deberá seguir los siguientes pasos:

Paso 1: (Dirigirse a las notificaciones)

Para dirigirse a las notificaciones seguir las siguientes instrucciones *[Notificaciones](#page-93-0)*. Luego se deberá presionar

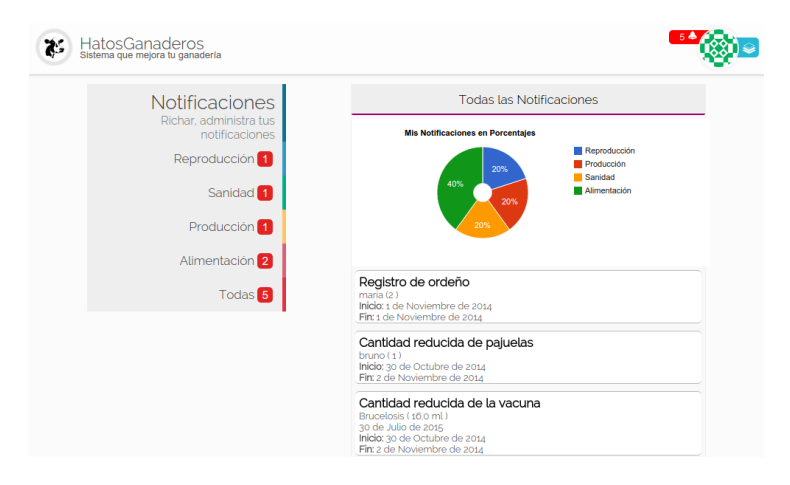

Figura 2.91: Total de notificaciones en HatosGanaderos

el módulo al que desee acceder en el menu de la parte izqueirda.

Paso 2: (Revisar las notificaciones del módulo seleccionado)

La figura 2.92. muestra una captura de pantalla donde se puede observar una página con todas las notificaciones pendientes del módulo elegido, un gráfico que indica las cantidades y porcentajes de:

- Notificaciones realizadas
- Notificaciones no realizadas
- Notificaciones pendientes

Y un menu en la parte izquierda que permitirá filtrar las notificaciones por:

- Notificaciones realizadas
- Notificaciones no realizadas

Notificaciones pendientes

Nota: Al presionar las notificaciones de: Pendientes o No realizadas, se les cambiara el estado a realizadas.

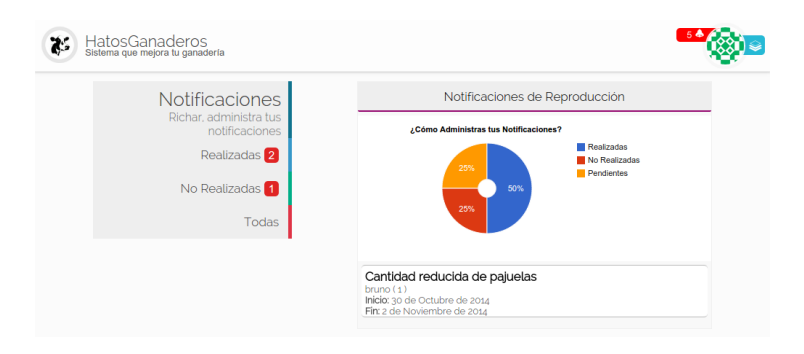

Figura 2.92: Notificaciones por módulo en HatosGanaderos

# **2.11.3 Confirmar Notificación**

Este proceso se encarga de dar por realizada una notificación dentro de nuestra entidad ganadera.

Paso 1: (Realizar una notificación)

La figura 2.93. muestra una captura de pantalla donde se puede observar una notificación la cual al ser presionada cambiará de estado "Pendiente" a "Realizada".

Caso contrario si no se deseao no se ha llevado a cabo la acción mencionada en la notificación no se deberá hacer absolutamente nada con ella, ya que automáticamente cumplida la fecha de vencimiento de la notificación pasará al estado "No realizada".

#### Realizado esto el proceso finaliza correctamente.

Cantidad reducida del alimento balanceado (8.0 lbs) Inicio: 30 de Octubre de 2014 Fin: 2 de Noviembre de 2014

Figura 2.93: Dar por realizada una notificación en HatosGanaderos

# CAPÍTULO 3

Indice y Tablas